# **Instalación con DrakX**

Documentación Oficial para Mageia

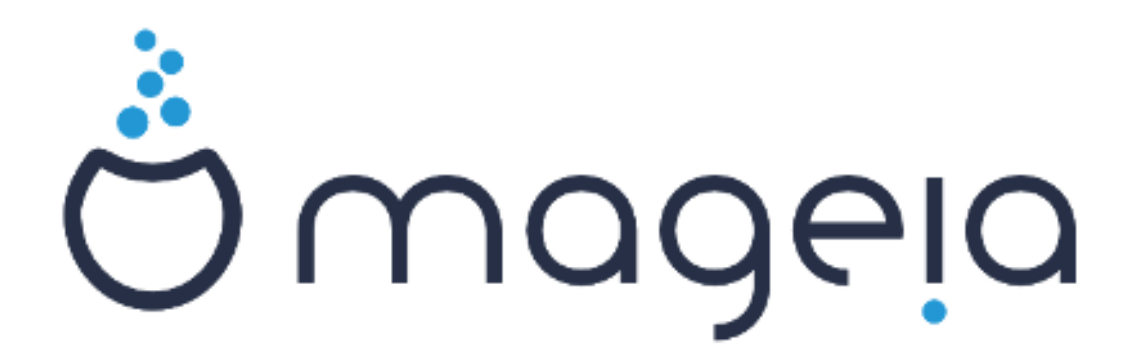

Los textos y capturas de pantalla de este manual están disponibles bajo la licencia CC BY-SA 3.0 <http://creativecommons.org/licenses/by-sa/3.0/>

Éste manual ha sido realizado con la ayuda de [Calenco CMS](http://www.calenco.com) [\[http://](http://www.calenco.com) [www.calenco.com\]](http://www.calenco.com) desarrollado por [NeoDoc \[http://www.neodoc.biz](http://www.neodoc.biz)]

Fue escrito por voluntarios en sus ratos libres. Por favor contacte con el [Equipo de Documenta](https://wiki.mageia.org/en/Documentation_team)[ción \[https://wiki.mageia.org/en/Documentation\\_team\]](https://wiki.mageia.org/en/Documentation_team) si puede ayudar a mejorar este manual.

# **Instalación con DrakX**

# Tabla de contenidos

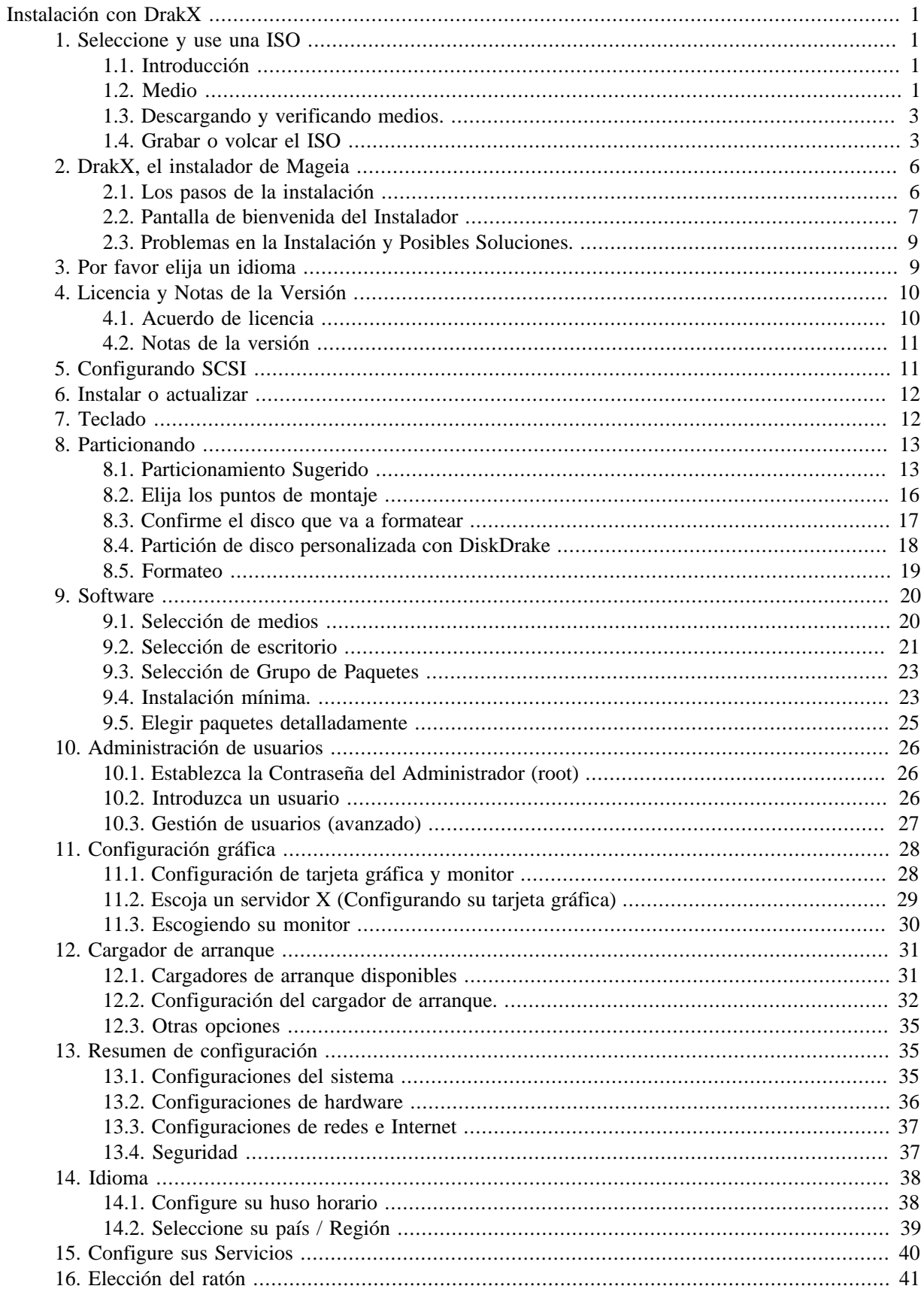

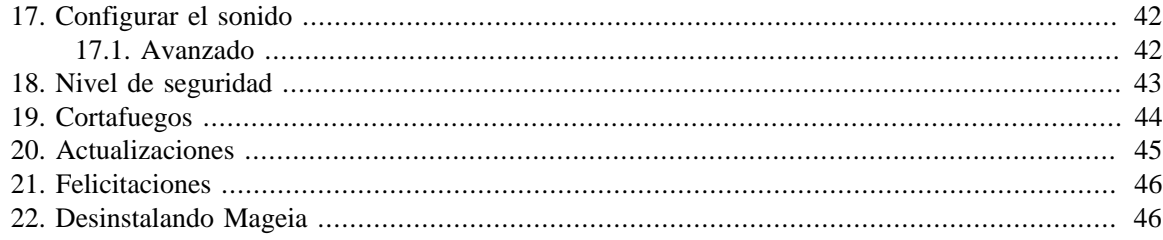

# Lista de figuras

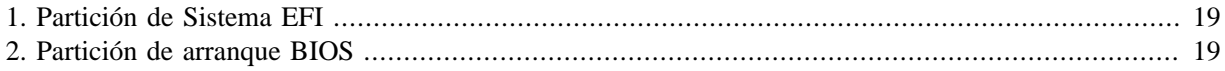

# <span id="page-5-0"></span>**Instalación con DrakX**

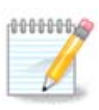

Nadie verá las imágenes que puede ver en este manual. Las imágenes que verá dependerán de su hardware y las decisiones que tomó durante la instalación.

# <span id="page-5-1"></span>**1. Seleccione y use una ISO**

## <span id="page-5-2"></span>**1.1. Introducción**

Mageia se distribuye a través de imágenes ISO. Esta página le ayudará a elegir qué imagen se adapta mejor a sus necesidades.

Hay tres tipos de medios de instalación:

- **Instalador clásico:** el arranque con este medio le proporciona la máxima flexibilidad para elegir qué instalar y para configurar su sistema. En particular, tiene la opción de elegir qué entorno de escritorio instalar.
- **Imágenes LIVE:** Esta opción le permite probar Mageia sin tener que instalarlo o realizar cambios en su equipo. Sin embargo, el medio Live también incluye un instalador, que puede arrancar al iniciarlo o después de iniciar el sistema operativo Live.

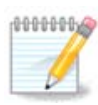

El instalador Live es más sencillo que el instalador Clásico, pero tiene menos opciones de configuración.

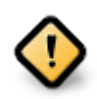

Los ISO en vivo solo se pueden usar para crear instalaciones "limpias", no se pueden usar para actualizar versiones de Mageia instaladas previamente.

• **Instalación por red**: estas son ISO mínimas que no contienen más de lo necesario para iniciar el instalador DrakX y encontrar DrakX-installer-stage2 y otros paquetes necesarios para continuar y completar la instalación. Estos paquetes pueden estar en el disco duro del PC, en una unidad local, en una red local o en Internet.

Estos soportes son muy livianos (menos de 100 MB) y son convenientes si el ancho de banda es demasiado bajo para descargar un DVD completo, o si tiene una PC sin una unidad de DVD o no puede arrancar desde una memoria USB.

Se dan más detalles en las siguientes secciones.

## <span id="page-5-3"></span>**1.2. Medio**

### **1.2.1. Definicion**

Aquí, un medio/soporte es un archivo de imagen ISO que le permite instalar y/o actualizar Mageia y, por extensión, cualquier medio físico (DVD, memoria USB, ...) en el que se copie el archivo ISO.

Puede encontrar las ISO de Mageia [aquí.](http://www.mageia.org/en/downloads/) [<http://www.mageia.org/en/downloads/>]

## **1.2.2. Medio de instalación clásico.**

### **1.2.2.1. Caracter#ticas comunes.**

- Estas ISOs usan el instalador clásico llamado DrakX
- Se utilizan para realizar instalaciones limpias o para actualizar una versión instalada previamente de Mageia
- Diferentes medios para arquitecturas de 32 y 64 bit.
- Algunas herramientas están disponibles en la "pantalla" de bienvenida del instalador: *Sistema de rescate, Prueba de memoria* y *Herramienta de detección de hardware*
- Cada DVD contiene muchos entornos de escritorio e idiomas disponibles
- Se le dará la opción durante la instalación para agregar software no libre

### **1.2.3. Medio Live**

### **1.2.3.1. Caracter#ticas comunes.**

- Puede usarse para obtener una vista previa del sistema operativo Mageia sin tener que instalarlo
- Los soportes Live también incluyen un instalador.
- Cada ISO contiene solo un entorno de escritorio (Plasma, GNOME o Xfce)
- Diferentes medios para arquitecturas de 32 y 64 bit.
- Contienen software no libre

### **1.2.3.2. DVD Live Plasma**

- Solo entorno de escritorio Plasma
- Todos los idiomas disponibles están presentes
- Sólo arquitectura 64-bit

### **1.2.3.3. Live DVD GNOME**

- Solo entorno de escritorio GNOME
- Todos los idiomas disponibles están presentes
- Sólo arquitectura 64-bit

### **1.2.3.4. DVD Live Xfce**

- Solo entorno de escritorio Xfce
- Todos los idiomas disponibles están presentes
- Arquitecturas de 32 o 64 bit

## **1.2.4. Medios de instalación por internet**

### **1.2.4.1. Caracter#ticas comunes.**

- Diferentes medios para arquitecturas de 32 y 64 bit.
- Los primeros pasos son solo en inglés

### **1.2.4.2. netinstall.iso**

• Contiene solo software libre, para aquellos que prefieren no usar software no libre

### **1.2.4.3. netinstall-nonfree.iso**

• Contiene software No libre (en su mayoría controladores, codecs ...) para quienes lo necesitan

## <span id="page-7-0"></span>**1.3. Descargando y verificando medios.**

### **1.3.1. Descargando**

Una vez que haya elegido su archivo ISO, puede descargarlo usando http o BitTorrent. En ambos casos, se le proporciona cierta información, como el espejo en uso y una opción alternativa a la que cambiar si el ancho de banda es demasiado bajo.

Si se elige http, también verá información sobre las sumas de comprobación.

md5sum, sha1sum y sha512sum (las más segura) son herramientas para verificar la integridad de ISO. Copie una de las sumas de comprobación (cadena de caracteres alfanuméricos) para usar en la siguiente sección.

Mientras tanto, se abrirá una ventana para descargar la ISO real:

Haga click en *Guardar archivo*, luego haga click en *Aceptar*.

### **1.3.2. Comprobando la integridad de los medios descargados**

Las sumas de comprobación mencionadas anteriormente son huellas digitales del archivo que se va a descargar, generadas por un algoritmo. Puede comparar la suma de comprobación de su ISO descargada con la de la fuente original ISO. Si las sumas de comprobación no coinciden, significa que los datos reales en los ISO no coinciden, y si ese es el caso, entonces debe volver a intentar la descarga o intentar una reparación utilizando BitTorrent.

Para generar la suma de comprobación para su ISO descargada, abra una consola, (no necesita ser root), y:

- Para usar md5sum, escriba: **md5sum path/to/the/image/file.iso**
- Para usar el sha1sum, escriba: **sha1sum ruta/a/la/imagen/archivo.iso**
- Para usar el sha512sum, escriba: **sha512sum ruta/a/la/imagen/archivo.iso**

Ejemplo:

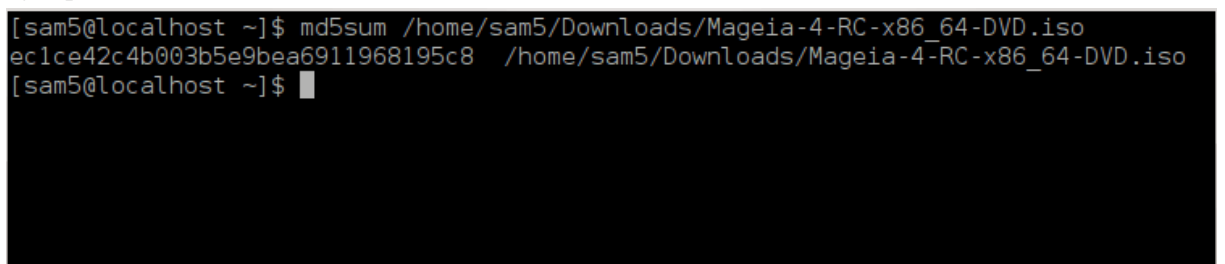

luego compare el resultado (es posible que tenga que esperar un rato) con la suma de comprobación ISO proporcionada por Mageia.

# <span id="page-7-1"></span>**1.4. Grabar o volcar el ISO**

La ISO verificada ahora puede grabarse en un CD / DVD o "volcarse" en una memoria USB. Esta no es una operación de copia estándar, ya que realmente se creará un medio de arranque.

### **1.4.1. Grabar el ISO en un CD/DVD**

Cualquiera que sea el software que utilice, asegúrese de que se utiliza la opción de grabar una *imagen*. Grabar *datos* o *archivos* NO es correcto. Vea 4 el [wiki de Mageia](https://wiki.mageia.org/en/Writing_CD_and_DVD_images) [[https://wiki.mageia.org/en/Wri](https://wiki.mageia.org/en/Writing_CD_and_DVD_images)ting CD and DVD images] para más información.

### **1.4.2. Volvar el ISO en un USB**

Todas las ISO de Mageia son híbridas, lo que significa que puede descargarlas en una memoria USB y luego usarlas para iniciar e instalar el sistema.

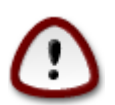

Al volcar una imagen en un dispositivo flash se destruye cualquier sistema de archivos anterior en el dispositivo y se perderán todos los datos existentes.

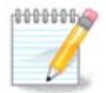

Además, la única partición en el dispositivo flash será la partición ISO de Mageia.

Por lo tanto, si se escribe una ISO de aproximadamente 4 GB en una memoria USB de 8 GB, la memoria solo aparecerá como 4 GB. Esto se debe a que los 4 GB restantes ya no están formateados, por lo tanto, no están actualmente disponibles para su uso. Para recuperar la capacidad original, debe volver a formatear y repartir la memoria USB.

#### **1.4.2.1. Usando una herramienta gráfica dentro de Mageia**

Puede usar una herramienta gráfica como **IsoDumper** [https://wiki.mageia.org/en/IsoDumper\_Writing ISO images on USB sticks]

#### **1.4.2.2. Usando una herramienta gráfica dentro de Windows**

Usted puede probar:

- [Rufus](http://rufus.akeo.ie/?locale=en_US) [[http://rufus.akeo.ie/?locale=en\\_US](http://rufus.akeo.ie/?locale=en_US)] usando la opción "imagen ISO"
- [Win32 Disk Imager \[http://sourceforge.net/projects/win32diskimager](http://sourceforge.net/projects/win32diskimager)]

**1.4.2.3. Usando la línea de comandos dentro de un sistema GNU/Linux**

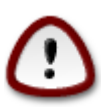

Es potencialmente \*peligroso\* hacerlo a mano. Se corre el riesgo de sobreescribir datos existentes potencialmente valiosos si especifica el dispositivo de destino equivocado.

- 1. Abrir consola
- 2. Conviértase en un usuario *root* (administrador) con el comando **su -** (no olvide el signo **-**)

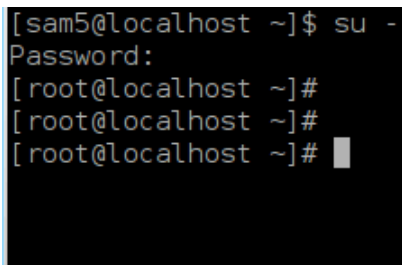

- 3. Conecte su memoria USB, pero no la monte (esto también significa que no abra ninguna aplicación o administrador de archivos que pueda acceder o leerla)
- 4. Teclee el comando **fdisk -l**

```
[root@localhost ~]# fdisk -l
Disk /dev/sda: 298.1 GiB, 320072933376 bytes, 625142448 sectors
Units: sectors of 1 * 512 = 512 bytes
Sector size (logical/physical): 512 bytes / 4096 bytes
I/O size (minimum/optimal): 4096 bytes / 4096 bytes
Disklabel type: dos
Disk identifier: 0x000db4bf
Partition 3 does not start on physical sector boundary.
Device
           Boot
                     Start
                                  End
                                         Blocks
                                                  Id System
                      2048
dev/sdal
                            21256191
                                       10627072
                                                  83 Linux
                  21256192
                            63528959
                                       21136384
                                                  83 Linux
dev/sda2
                  63530964 625137344 280803190+ 5 Extended
dev/sda3/
                                                 83 Linux
dev/sda5
                  63531008
                            84873215
                                       10671104
'dev/sda6
                  84875264 127016959
                                       21070848
                                                  83 Linux
                 127019008 135985151
dev/sda7
                                        4483072
                                                  82 Linux swap / Solaris
dev/sda8
                 135987200 198598655
                                       31305728
                                                  83 Linux
                198600704 471588863 136494080
                                                  83 Linux
dev/sda9
dev/sda10
                471590912 496777994
                                       12593541+ 83 Linux
dev/sdall
                 496781312 504955079
                                        4086884
                                                  82 Linux swap / Solaris
                504958976 625137344
                                       60089184+ 83 Linux
dev/sda12
Disk /dev/sdb: 7.5 GiB, 8011087872 bytes, 15646656 sectors
Units: sectors of 1 * 512 = 512 bytes
Sector size (logical/physical): 512 bytes / 512 bytes<br>I/O size (minimum/optimal): 512 bytes / 512 bytes
Disklabel type: dos
Disk identifier: 0x15005631
          Boot Start
Device
                            End Blocks Id System
                        7598079 3799039+ 17 Hidden HPFS/NTFS
/dev/sdb1 *
[root@localhost ~]#
```
5. Busque el nombre del dispositivo para su memoria USB (por su tamaño). Por ejemplo /dev/sdb en la captura de pantalla anterior, es un dispositivo USB de 8GB.

Alternativamente, puede encontrar el nombre del dispositivo con el comando **dmesg**. Hacia el final del siguiente ejemplo, puede ver el nombre del dispositivo comenzando con sd, y en este caso, sdd es el dispositivo real. También puedes ver que su tamaño es de 2GB:

```
[72594.604531] usb 1-1: Nuevo dispositivo USB de alta velocidad número
 27 utilizando xhci_hcd
[72594.770528] usb 1-1: Nuevo dispositivo USB encontrado,
 idVendedor=8564, idProducto=1000
[72594.770533] usb 1-1: Nuevas cadenas de dispositivos USB: Mfr=1,
 Product=2, SerialNumber=3
[72594.770536] usb 1-1: Producto: Dispositivo de almacenamiento masivo
[72594.770537] usb 1-1: Fabricante: JetFlash
[72594.770539] usb 1-1: Número de serie: 18MJTWLMPUCC3SSB
```

```
[72594.770713] usb 1-1: ep 0x81 - Intervalo de redondeo a 128
 microframes, ep desc dice 255 microframes
[72594.770719] usb 1-1: ep 0x2 - Intervalo de redondeo a 128
 microframes, ep desc dice 255 microframes
[72594.771122] almacenamiento-usb 1-1:1.0: Dispositivo de almacenamiento
 masivo USB detectado
[72594.772447] scsi host8: almacenamiento-usb 1-1:1.0
[72595.963238] scsi 8:0:0:0: Acceso-directo JetFlash Transcend 2GB 1100
 PQ: 0 ANSI: 4
[72595.963626] sd 8:0:0:0: [sdd] 4194304 512-byte bloques lógicos: (2.14
 GB/2.00 GiB)
[72595.964104] sd 8:0:0:0: [sdd] La protección contra escritura está
 desactivada
[72595.964108] sd 8:0:0:0: [sdd] Mode Sense: 43 00 00 00
[72595.965025] sd 8:0:0:0: [sdd] No se encontró la página de modo de
  caché
[72595.965031] sd 8:0:0:0: [sdd] Asumiendo la memoria caché de la
 unidad: escriba por medio de
[72595.967251] sdd: sdd1
[72595.969446] sd 8:0:0:0: [sdd] Disco extraíble SCSI adjunto
```
6. Ingrese el comando: **dd if=ruta/a/el/ISO/archivo of=/dev/sdX bs=1M**

Donde  $X = el$  nombre de su dispositivo, por ejemplo: /dev/sdd

```
Ejemplo: dd if=/home/user/Downloads/Mageia-6-x86_64-DVD.iso of=/dev/sdd
bs = 1M
```
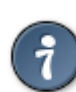

Puede ser útil saber que "if" significa archivo de entrada y "of" significa archivo de salida

- 7. Teclee el comando: **sync**
- 8. Este es el final de proceso, ahora puede retirar la USB stick.

# <span id="page-10-0"></span>**2. DrakX, el instalador de Mageia**

Seas nuevo en GNU-Linux o un usuario avanzado, el instalador de Mageia está diseñado para ayudarle a hacer su instalación o actualización lo más fácil posible.

## <span id="page-10-1"></span>**2.1. Los pasos de la instalación**

- El proceso de instalación se divide en una serie de pasos, cuyo estado se indica en un panel a la izquierda de la pantalla.
- Cada paso tiene una o más pantallas, que también pueden tener secciones *Avanzado* con opciones extra, menos comúnmente requeridas.
- La mayoría de las pantallas tienen bontones *Ayuda* para más detalles sobre el paso en particular.

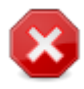

Si en algún momento durante la instalación decide cancelar, es posible reiniciar, pero piense dos veces antes de hacer esto. Una vez que se ha formateado una partición o se han comenzado a instalar las actualizaciones, su computadora ya no está en el mismo estado y si la reinicia podría encontrarse con un sistema inutilizable.

Si, a pesar de esto, está seguro de que lo que desea es reiniciar, vaya a un terminal de texto presionando las teclas **Ctrl**+**Alt**+**F2** a la vez. Tras eso, presione **Ctrl**+**Alt**+**Delete** a la vez para reiniciar.

# <span id="page-11-0"></span>**2.2. Pantalla de bienvenida del Instalador**

La pantalla particular que verá por primera vez cuando arranque desde los medios de instalación dependerá de si la placa base de su computadora es del tipo Legacy (BIOS) o UEFI.

La pantalla del menú de bienvenida tiene varias opciones. Sin embargo, la opción predeterminada iniciará el instalador, y normalmente es todo lo que necesitará.

## **2.2.1. Sistemas Legacy (BIOS)**

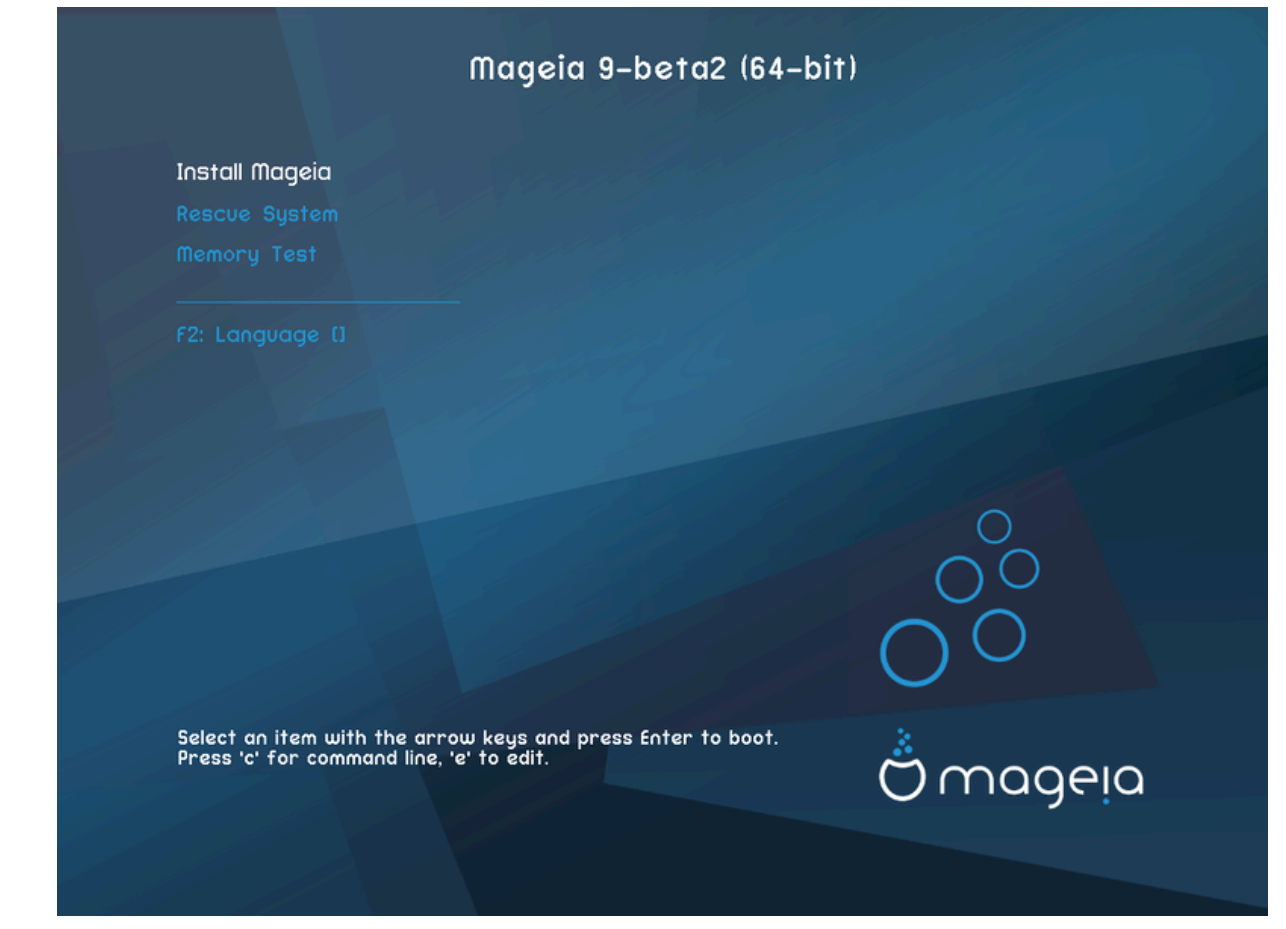

Menú

• **Instalar Mageia**

Instalar Mageia en un disco duro. Esta es la opción predeterminada, y se iniciará automáticamente después de un corto tiempo a menos que se seleccione otra opción.

• **Sistea de Rescate**

Esta opción le permite volver a instalar el cargador de arranque para una instalación existente de Mageia o puede usarla para restaurar un cargador de arranque de Windows.

• **Test de memoria**

Comprobar la memoria RAM instalada realizando múltiples operaciones de lectura y escritura. Reinicia para terminar la comprobación.

### • **F2: Idioma**

Pulse F2 para idiomas alternativos.

### **2.2.2. Sistemas UEFI**

Desde esta pantalla, puede acceder a las opciones pulsando**e** o entrar en el modo de edición. Para volver a esta pantalla, presione **Esc** para salir sin guardar o pulse **F10** para grabar y salir.

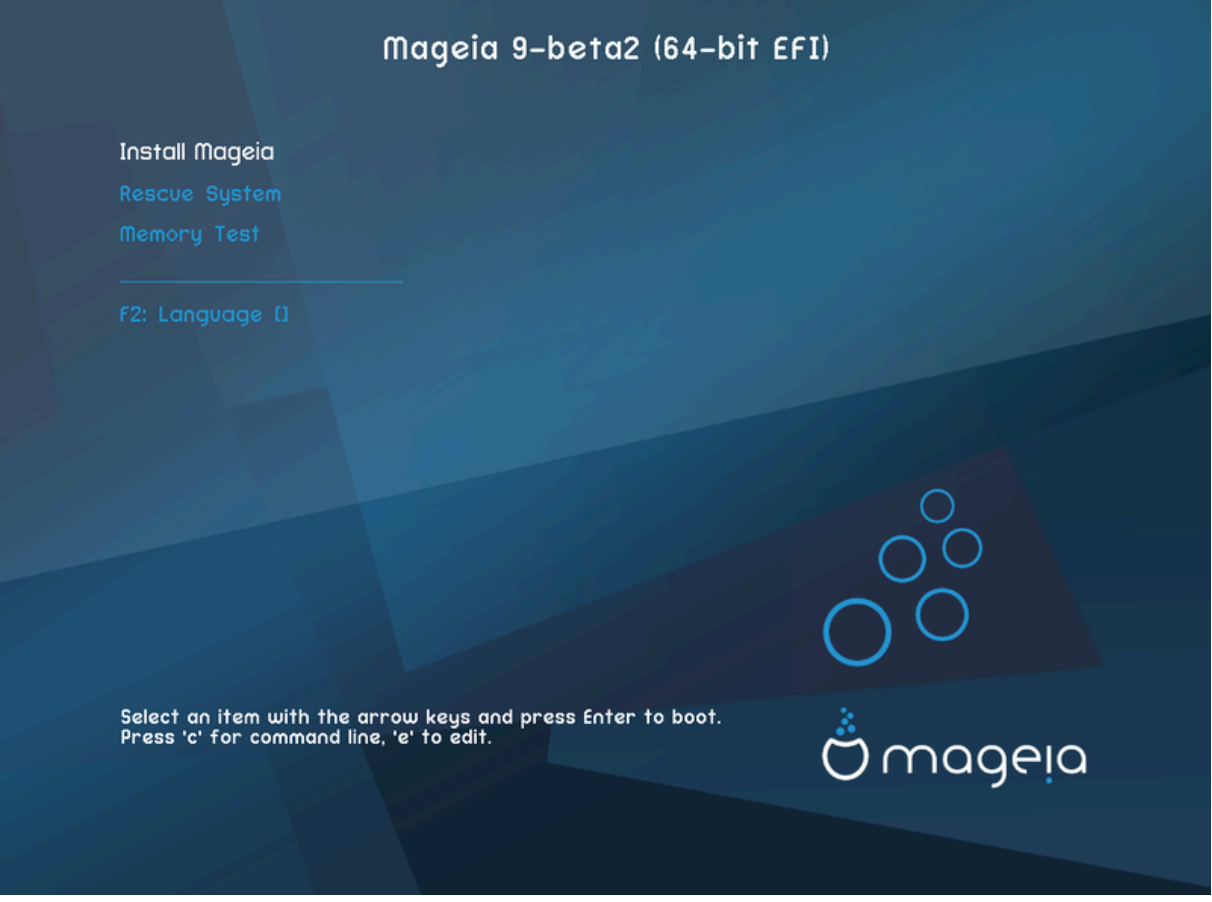

### Menú

- **Instalar:** Inicia el proceso de instalación
- **Rescate:** Esta opción le permite volver a instalar el cargador de arranque para una instalación existente de Mageia o puede usarla para restaurar un cargador de arranque de Windows.
- **F2: Idioma:** Pulse **F2** para lenguajes alternativos.

Si inició desde una memoria USB, verá duplicadas las opciones anteriores y, en este caso, debe usar el conjunto que tendrá el sufijo "USB".

# <span id="page-13-0"></span>**2.3. Problemas en la Instalación y Posibles Soluciones.**

### **2.3.1. No hay Interfaz Gráfica**

- Después de la pantalla inicial no avanzaste a la pantalla de *Selección de idioma*. Esto puede suceder con algunas tarjetas gráficas y sistemas más antiguos. Pruebe a usar baja resolución escribiendo **vgalo** en el prompt del sistema.
- Si el hardware es muy antiguo, una instalación gráfica puede no ser posible. En este caso vale la pena intentar una instalación en modo texto. Para usar esto pulse **Esc** en la pantalla de *Bienvenida* y confirme mediante **ENTER**. Se le presentará una pantalla negra con la cadenaboot:. Escriba **text** y pulse **ENTER-**Para continuar con la instalación en modo texto.

### **2.3.2. La Instalación se congela**

Si el sistema pareció congelarse durante la instalación, esto podría ser un problema con la detección de hardware. En este caso, la detección automática de hardware se puede omitir y tratar más adelante. Para probar esto, escriba**noauto** en el prompt. Esta opción también se puede combinar con otros parámetros según sea necesario.

### **2.3.3. Problema de RAM**

Esto rara vez será necesario, pero en algunos casos el hardware puede informar incorrectamente la memoria RAM disponible. Para especificar esto manualmente, puede utilizar el parámetro mem=xxxM, donde xxx es la cantidad correcta de RAM. Por ejemplo, mem=256M especificaría 256MB de RAM.

### **2.3.4. Particiones dinámicas**

Si convirtió su disco duro del formato Básico al formato Dinámico en Microsoft Windows, entonces no es posible instalar Mageia en este disco. Para volver a un discoBásico, consulte la documentación de [Microsoft: http://msdn.microsoft.com/en-us/library/cc776315.aspx](http://msdn.microsoft.com/en-us/library/cc776315.aspx) [\[http://msdn.microsoft.com/en-us/li](http://msdn.microsoft.com/en-us/library/cc776315.aspx)[brary/cc776315.aspx\]](http://msdn.microsoft.com/en-us/library/cc776315.aspx).

# <span id="page-13-1"></span>**3. Por favor elija un idioma**

- Seleccione su idioma preferido, expandiendo primero la lista por continentes. Mageia utilizará esta selección durante la instalación y para su sistema instalado.
- Si es probable que usted (u otros) requieran que se instalen varios idiomas en su sistema, entonces debe usar la opción de *Múltiples idiomas* para agregarlos ahora. Será difícil agregar soporte de idioma adicional después de la instalación.

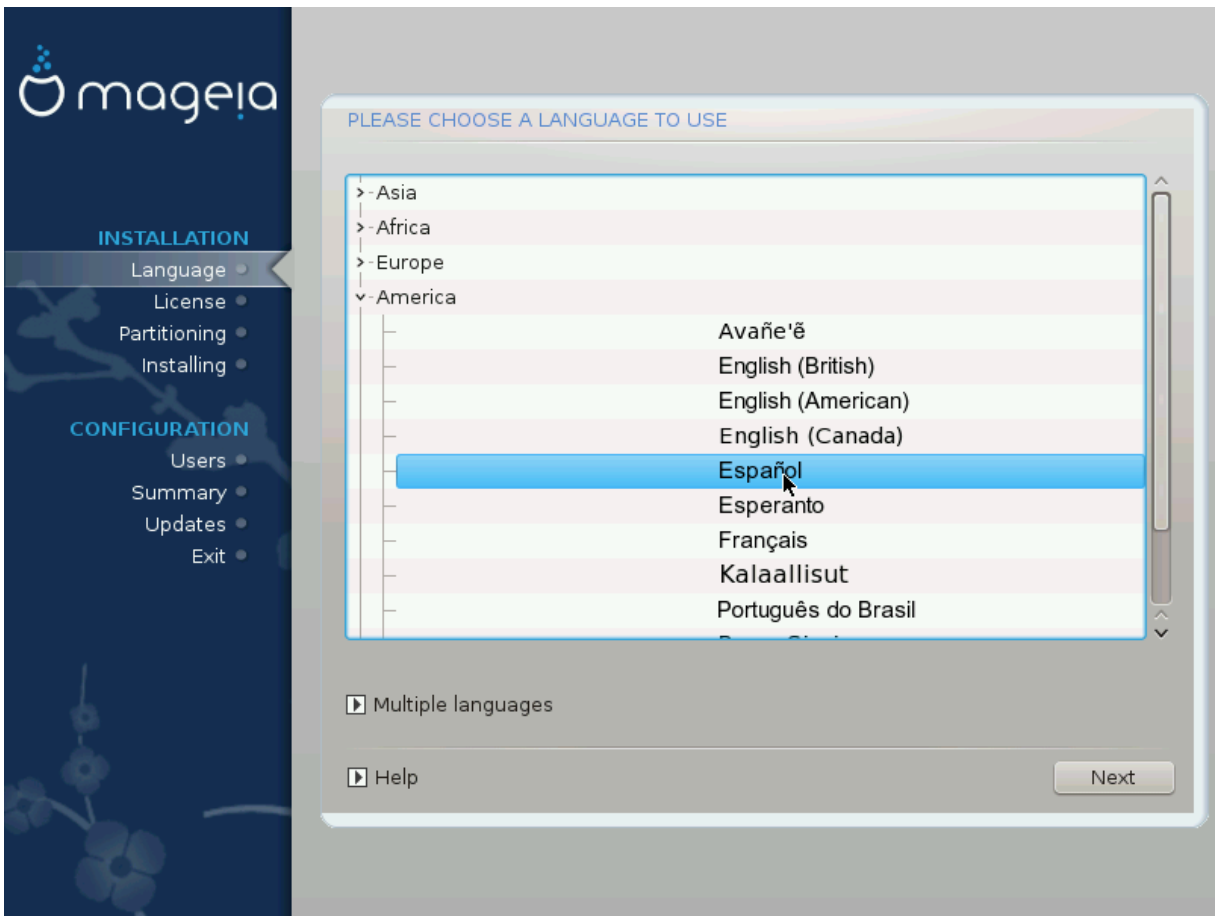

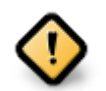

Incluso si elige más de un idioma, primero debe elegir uno como su idioma preferido de la lista principal de idiomas. También se marcará como elegido en la pantalla *Múltiples idiomas*.

- Si el idioma de su teclado no es el mismo que su idioma preferido, entonces es recomendable instalar el idioma requerido para su teclado también.
- Mageia usa el soporte UTF-8 (Unicode) por defecto. Esto se puede desactivar en la pantalla *Múltiples idiomas* si sabe que no es apropiado para su idioma. La desactivación de UTF-8 se aplica a todos los idiomas instalados.
- Puede cambiar el idioma de su sistema después de la instalación en la localización del sistema de Centro de Control de Mageia.

# <span id="page-14-0"></span>**4. Licencia y Notas de la Versión**

# <span id="page-14-1"></span>**4.1. Acuerdo de licencia**

- Antes de instalar Mageia, lea detenidamente los términos y condiciones de la licencia.
- Estos términos y condiciones se aplican a toda la distribución de Mageia y deben aceptarse antes de que pueda continuar.
- Para proceder, simplemente seleccione *Aceptar* y entonces haga click en *Siguiente*

Si decide no aceptar estas condiciones, le agradecemos su interés en Mageia. Al hacer clic en *Salir*, se reiniciará su computadora.

# <span id="page-15-0"></span>**4.2. Notas de la versión**

Se puede ver información importante sobre esta versión particular de Mageia haciendo clic en el botón*Notas del lanzamiento*.

# <span id="page-15-1"></span>**5. Configurando SCSI**

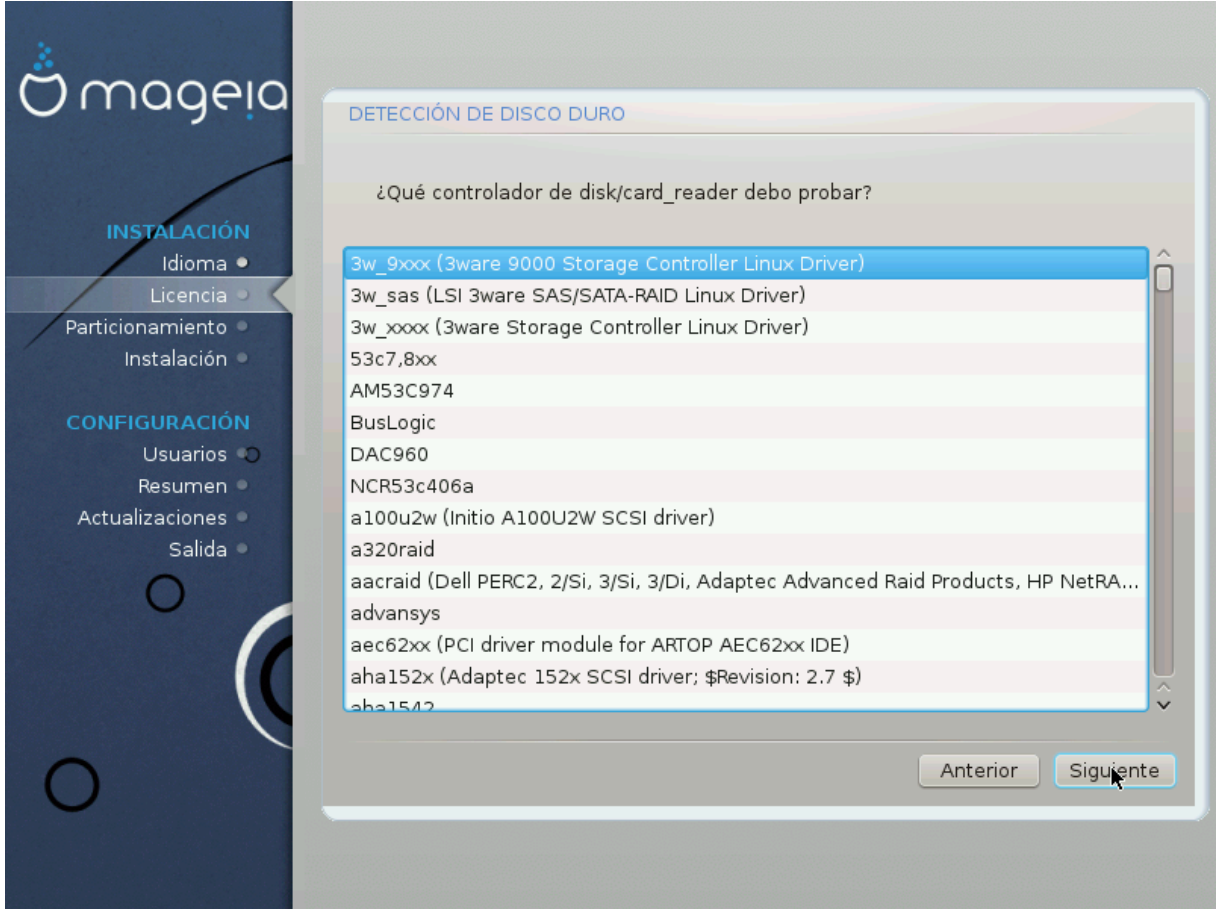

DrakX normalmente detectará los discos duros correctamente. Sin embargo, con algunos controladores SCSI más antiguos, es posible que no pueda determinar los controladores correctos que se utilizarán y, posteriormente, no reconocerá la unidad.

Si su dispositivo no es reconocido, deberá indicar manualmente a DrakX qué unidad(es) SCSI tiene. DrakX debería poder configurar la unidad(es) correctamente.

# <span id="page-16-0"></span>**6. Instalar o actualizar**

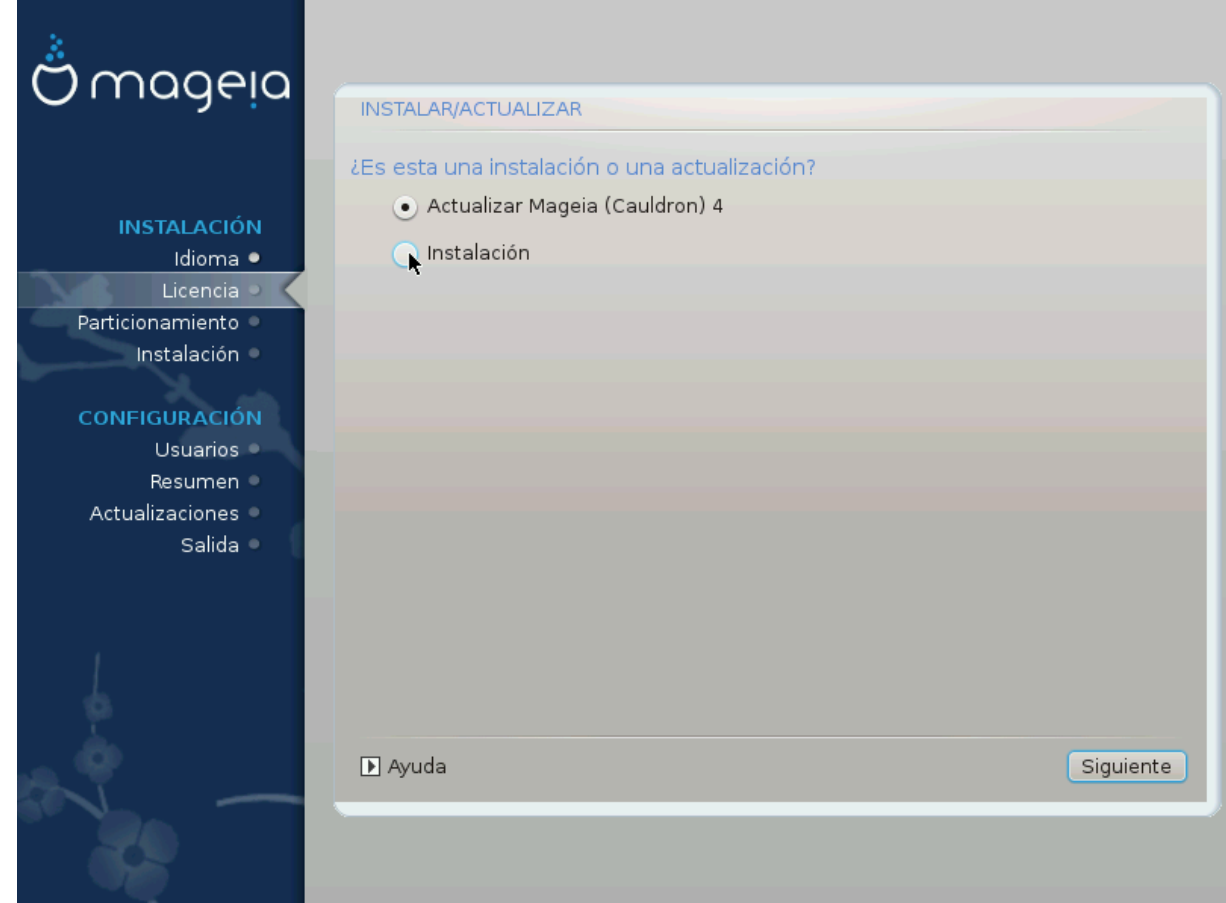

### • **Instalar**

Utilice esta opción para realizar una instalación nueva de Mageia. Esto formateará la partición raíz (/), pero puede preservar una partición /home preexistente (una partición dedicada /home, en lugar de incorporarse dentro de la partición raíz (/)).

### • **Actualizar**

Utilice esta opción para actualizar una instalación existente de Mageia.

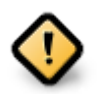

Solo se ha testado actualizaciones desde una versión previa de Mageia que todavía *está soportada* cuando se lanzó esta versión del instalador. Si desea actualizar una versión de Mageia que ha llegado al "final de su vida útil", entonces es mejor hacer una instalación "limpia" en lugar de preservar su partición /home.

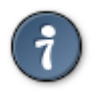

Si ha descubierto que olvidó seleccionar un idioma adicional, puede regresar de la pantalla Instalar o Actualizar a la pantalla de selección de idioma presionando Ctrl Alt Inicio. **NO** haga esto más adelante en la instalación.

# <span id="page-16-1"></span>**7. Teclado**

DrakX selecciona el teclado apropiado a su idioma. Si no encuentra ningún teclado compatible, elegirá el teclado estadounidense.

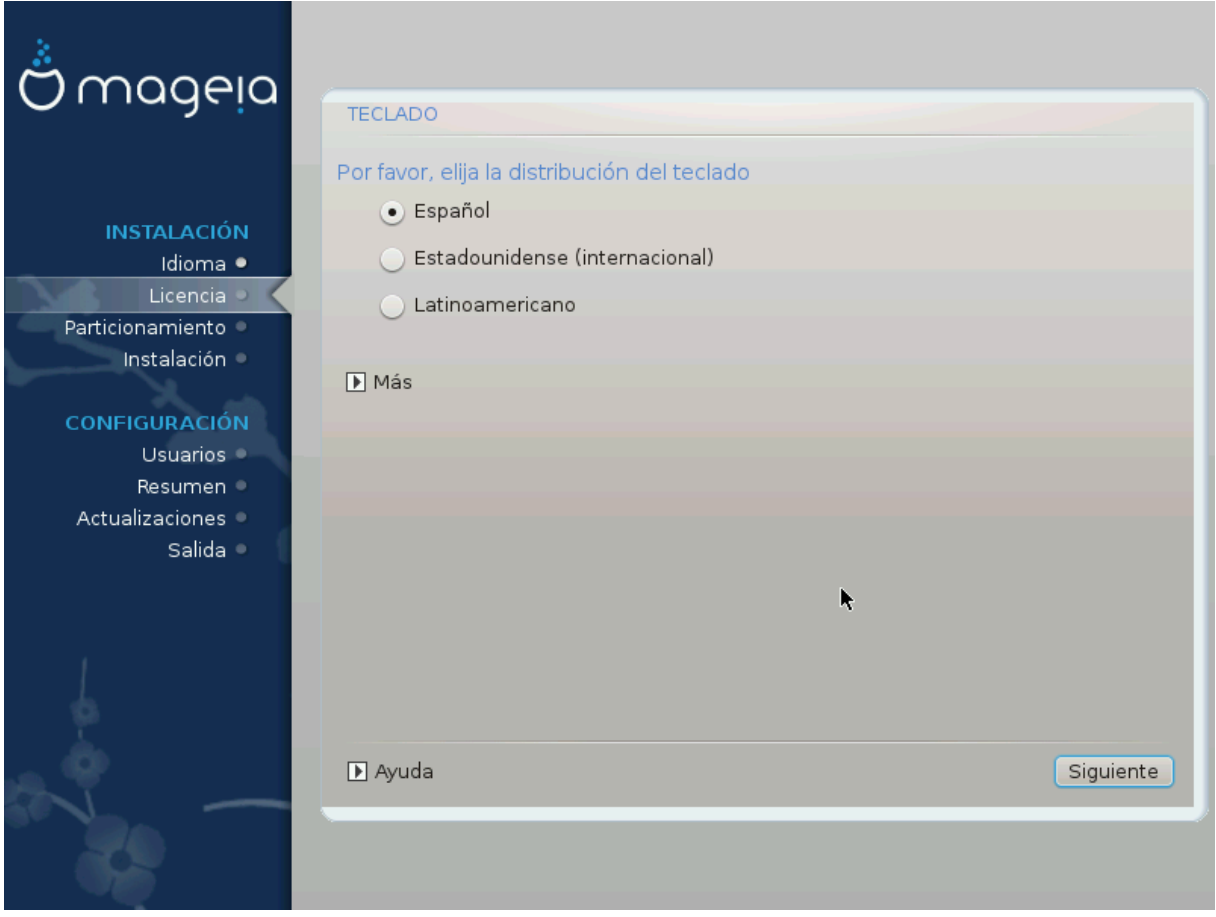

- Asegúrese de que la selección es la correcta o escoja otra distribución del teclado. Si no conoce cuál es la distribución correcta para su teclado, mire en las especificaciones que venían con su sistema o pregunte a su vendedor. Incluso puede haber una etiqueta en su teclado que la identifique.También puede mirarlo aquí: [es.wikipedia.org/wiki/Distribución\\_del\\_teclado](http://en.wikipedia.org/wiki/Keyboard_layout) [\[http://en.wikipedia.org/wiki/Keyboard\\_layout](http://en.wikipedia.org/wiki/Keyboard_layout)]
- Si su teclado no está en la lista que se muestra, haga clic en *Más* para obtener una lista más completa y seleccione allí su teclado.

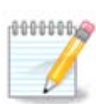

Después de elegir un teclado del diálogo *Más*, volverá al primer diálogo de selección de teclado y parecerá que se eligió un teclado de esa pantalla. Puede ignorar esto de manera segura y continuar con la instalación: se aplicará el teclado elegido de la lista completa.

• Si elige un teclado basado en caracteres no latinos, verá una pantalla de diálogo extra preguntando cómo prefiere cambiar entre los diseños de teclado latino y no latino.

# <span id="page-17-0"></span>**8. Particionando**

# <span id="page-17-1"></span>**8.1. Particionamiento Sugerido**

En esta pantalla puede ver el contenido de su(s) disco(s) duro(s) junto con las propuestas de partición de DrakX sobre dónde instalar Mageia.

Las opciones reales disponibles de entre las que se muestran a continuación variarán de acuerdo con el diseño y el contenido de su(s) disco(s) duro(s) particulares.

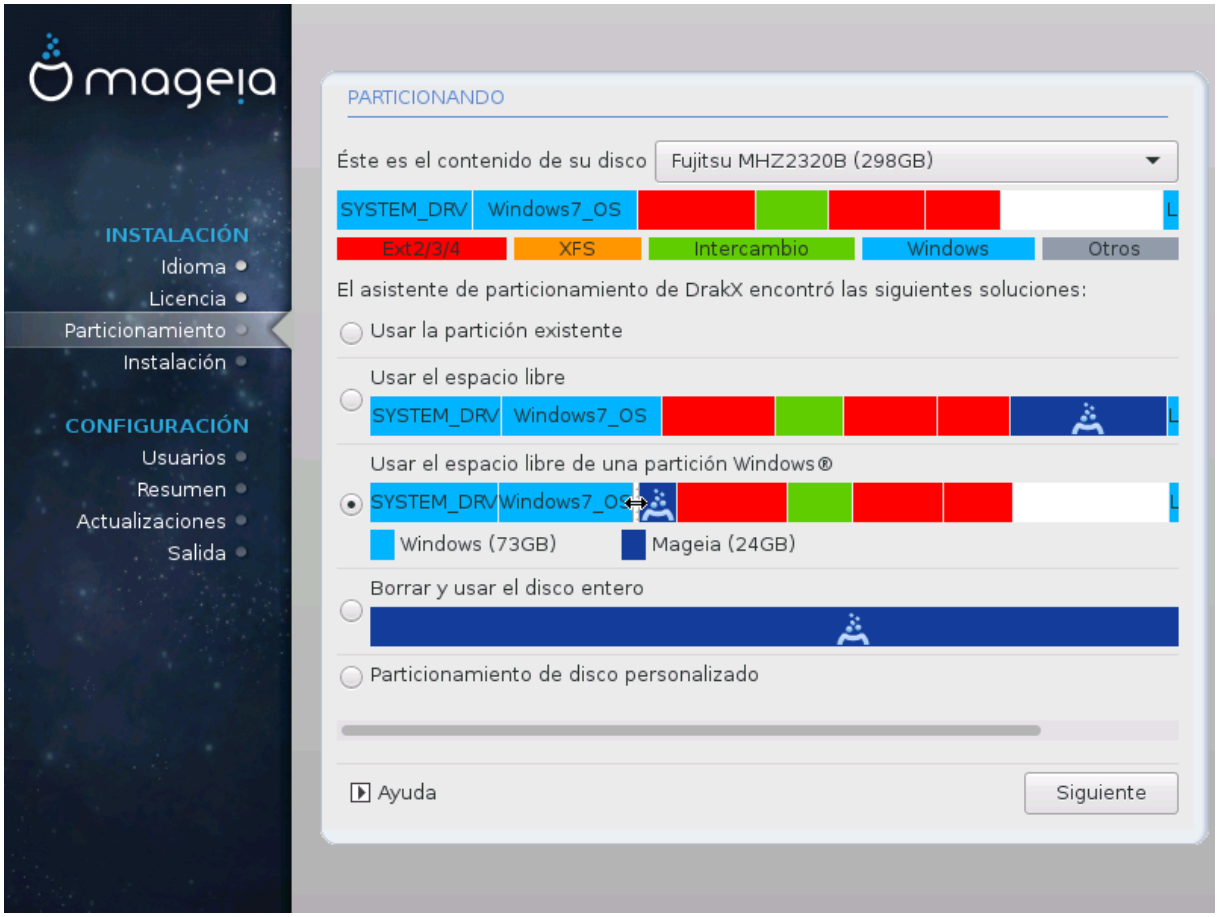

Opciones principales

### • **Usar particiones existentes**

Si esta opción está disponible significa que se han encontrado particiones compatibles con Linux que pueden ser usadas para la instalación.

### • **Usar espacio libre**

Si tiene espacio sin usar en su disco duro, esta opción lo usará para su nueva instalación de Mageia.

### • **Use el espacio libre en una partición de Windows**

Si tiene espacio sin usar en una partición de Windows existente, el instalador puede ofrecerle usarlo. Esta puede ser una forma útil de hacer espacio para su nueva instalación de Mageia, pero vea la advertencia a continuación.

Con esta opción, el instalador muestra la partición restante de Windows en azul claro y la partición Mageia propuesta en azul oscuro con sus tamaños previstos justo debajo. Tiene la opción de modificar estos tamaños haciendo clic y arrastrando el espacio entre ambas particiones. Ver la siguiente captura de pantalla:

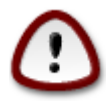

Esto implica reducir el tamaño de la partición de Windows y, por lo tanto, es una operación arriesgada, por lo que debe asegurarse de haber hecho una copia de seguridad de todos los archivos importantes antes de continuar.

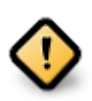

La partición debe estar "limpia", lo que significa que Windows debe haberse cerrado correctamente la última vez que se usó. También debe haber sido desfragmentado, aunque esto no garantiza que todos los archivos de la partición se hayan movido fuera del área que está a punto de usarse para Mageia.

#### • **Borrar y usar el disco entero**

Esta opción asignará todo el disco para Mageia.

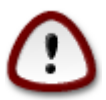

Esto borrará TODOS los datos en el disco duro seleccionado. ¡Tenga cuidado! Si pretende usar parte del disco para otra cosa, o ya tiene datos en la unidad que no puede perder, no use esta opción.

#### • **Partición de disco personalizada**

Esta opción le ofrece el control completo sobre donde colocar su instalación en su(s) disco(s) duro(s).

Si no está utilizando la opción *Partición de disco personalizada*, entonces el instalador asignará el espacio disponible de acuerdo con las siguientes reglas:

- Si el espacio total disponible es inferior a 50 GB, solo se crea una partición. Esta será la partición root/.
- Si el espacio total disponible es superior a 50 GB, se crean tres particiones
	- 6/19 del total del espacio disponible se asigna a / con un máximo de 50 GB
	- 1/19 se asigna a swap con un máximo de 4 GB
	- el resto (al menos 12/19) se asigna a /home

Esto significa que a partir de 160 GB de espacio disponible, el instalador creará tres particiones:

- 50 GB para /
- 4 GB para swap
- y el resto para /home

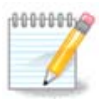

Si está utilizando un sistema UEFI, la ESP (partición del sistema EFI) se detectará automáticamente, o se creará si aún no existe, y se montará en/boot/EFI. La opción *Partición de disco personalizado* es la única que permite comprobar que se ha realizado correctamente.

Si está utilizando un sistema Legacy (también conocido como BIOS) con un disco particionado GPT, debe crear una partición de inicio BIOS si aún no existe. Debe ser de aproximadamente 1 MiB sin punto de montaje. Se puede crear con el instalador, en *Partición de disco personalizado*,como cualquier otra partición. Asegúrese de seleccionar "Partición de arranque BIOS" para el tipo de sistema de archivos.

Vea [DiskDrake](#page-22-0) para obtener información sobre cómo proceder.

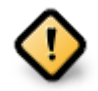

Algunas unidades muy nuevas están utilizando sectores lógicos de 4096 bytes, en lugar del estándar anterior de 512. Debido a la falta de hardware disponible, la herramienta de partición utilizada en el instalador no se ha probado en es tipo de unidades..

Algunos dispositivos SSD ahora usan un tamaño de bloque de borrado de más de 1 MB. Si tiene un dispositivo de este tipo, le sugerimos que realice una partición de la unidad por adelantado, utilizando una herramienta de partición alternativa como gparted, y use la siguiente configuración:

- *Aliner*  $a = \overline{M}$
- *Espacio libre precedente (MiB)* = 2

También asegúrese de que todas las particiones se creen utilizando una cantidad par de megabytes.

<span id="page-20-0"></span>**8.2. Elija los puntos de montaje**

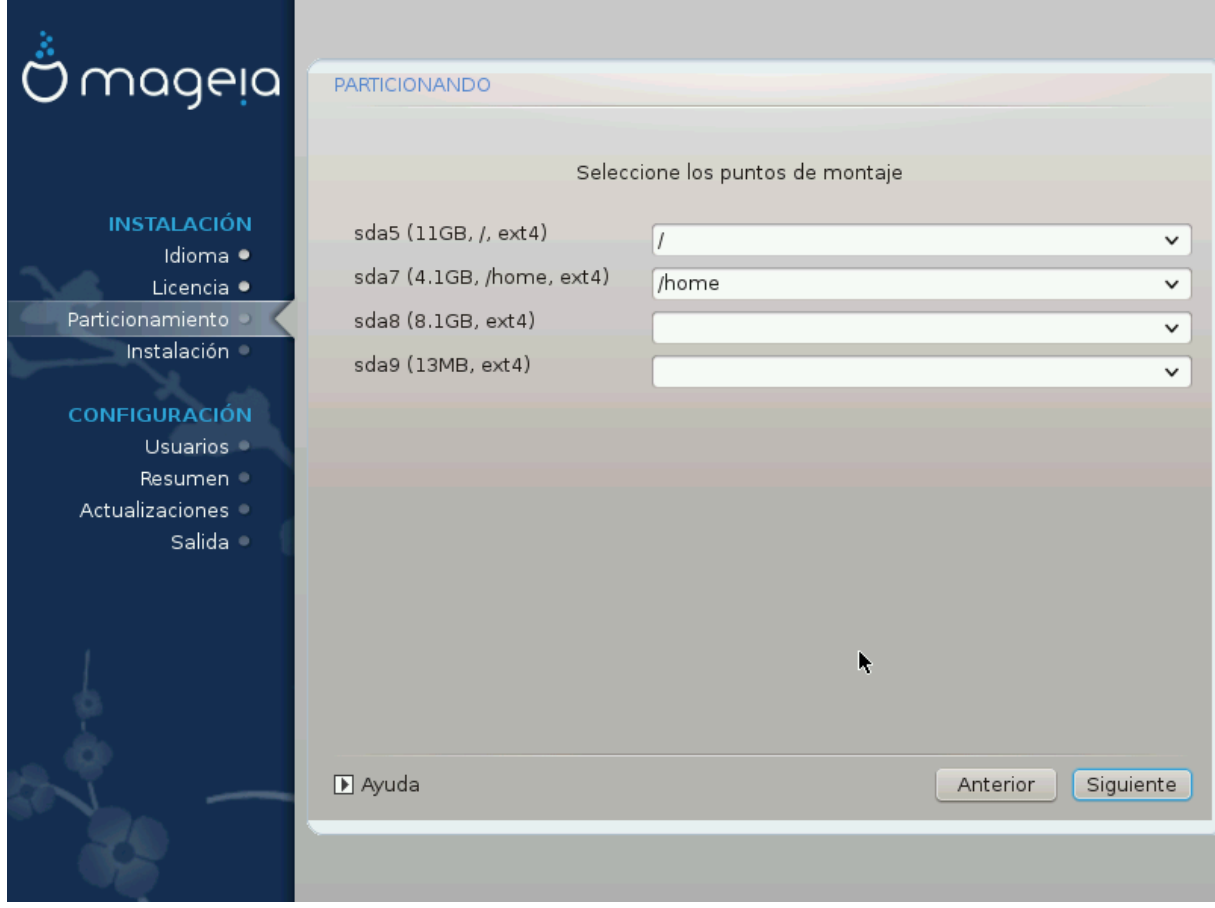

Aquí puede ver las particiones de Linux que se han encontrado en tu computadora. Si no está de acuerdo con las sugerencias de DrakX, puede cambiar los puntos de montaje usted mismo.

- A la izquierda de los menús desplegables hay una lista de las particiones disponibles. Por ejemplo: sda es un disco duro - y 5 es un *número de partición*, seguido de la *capacidad, punto de montaje y tipo de sistema de ficheros* de la partición.
- Si tiene varias particiones, puede elegir varios *puntos de montaje* de la lista desplegable, como /, /home y /var. Incluso puede hacer sus propios puntos de montaje, por ejemplo /video para una partición donde desea almacenar sus películas, o tal vez /Datos para todos sus ficheros de datos.
- Para cualquier partición que no necesite utilizar, puede dejar en blanco el campo de punto de montaje.

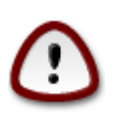

Si realiza algún cambio aquí, asegúrese de que todavía tiene una partición raíz /.

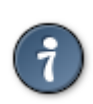

Si no está seguro de qué elegir, haga clic en *Previo* para regresar y entoces escoja *Particionado de disco personalizado*, donde puede hacer clic en una partición para ver su tipo y tamaño.

Si está seguro de que los puntos de montaje son correctos, haga clic en *Siguiente*, y elija si solo desea formatear la partición sugerida por DrakX, o más.

# <span id="page-21-0"></span>**8.3. Confirme el disco que va a formatear**

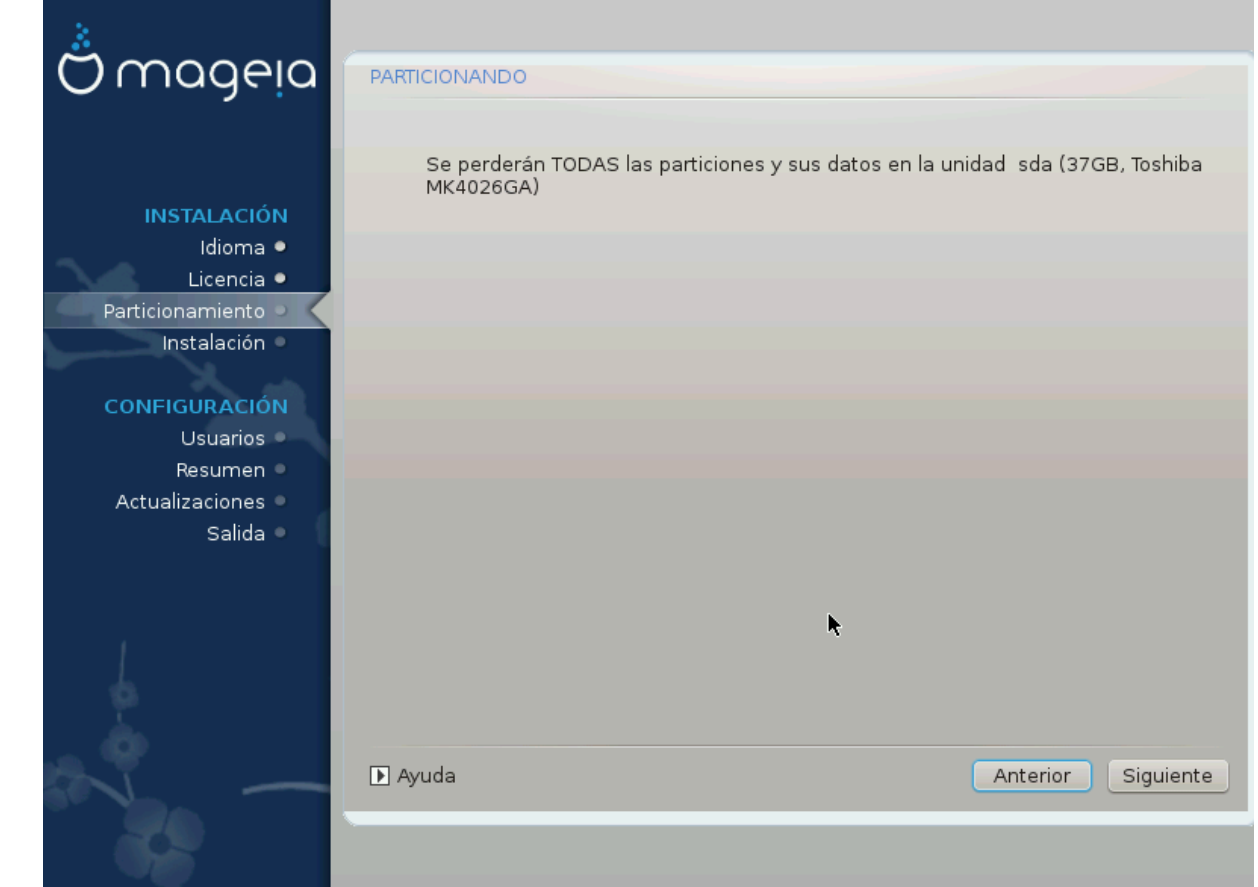

- Haga clic en *Anterior* si no está seguro de su elección.
- Haga clic en *Siguiente* para continuar si está seguro de que está bien borrar **todas** las particiones, **todos** los sistemas operativos y **todos los datos** que puedan existir en ese disco duro.

<span id="page-22-0"></span>**8.4. Partición de disco personalizada con DiskDrake**

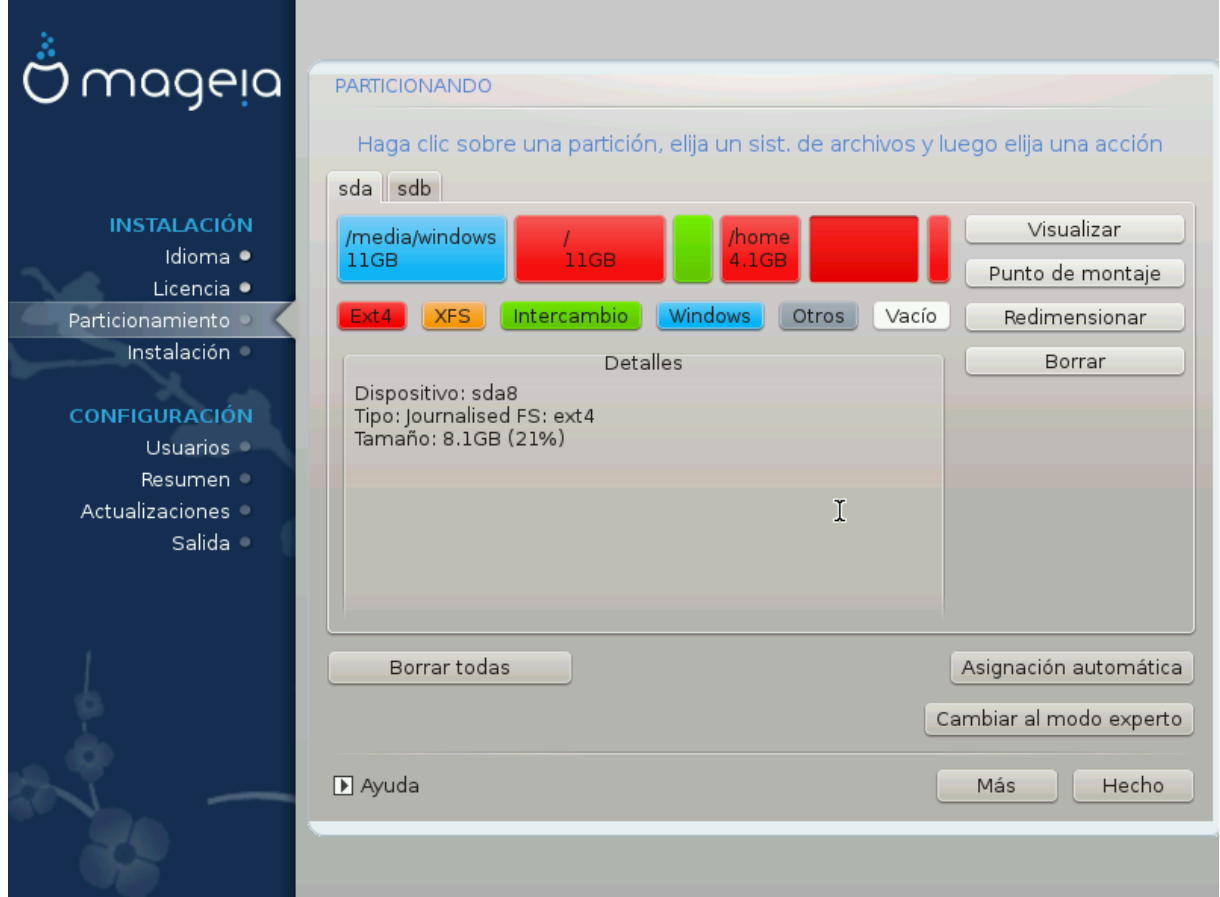

- Modifique la estructura de su(s) disco(s) aquí. Puede eliminar o crear particiones, cambiar el sistema de archivos o el tamaño de una partición, e incluso ver sus detalles antes de comenzar.
- Hay una pestaña en la parte superior para cada disco duro detectado (u otro dispositivo de almacenamiento, como una llave USB), por ejemplo: sda, sdb, sdc etc.
- Para todas las demás acciones: haga clic en la partición deseada primero. Luego véala, o elija un sistema de archivos y un punto de montaje, modifíquelo o límpielo. El *Modo experto* proporciona más opciones, como etiquetar (nombrar) una partición, o elegir un tipo de partición.
- Continúe hasta que haya ajustado todo a su gusto, luego haga clic en *Hecho* cuando esté preparado.

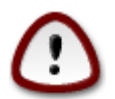

- 1. Tenga cuidado con la opción *Borrar todo*. Utilícelo solo si está seguro de que desea borrar todas las particiones en el dispositivo de almacenamiento seleccionado.
- 2. Si desea utilizar cifrado en su partición / debe asegurarse de que tiene una partición /boot aparte. La opción de cifrado para la partición /boot NO debe configurarse, o de lo contrario su sistema no podrá arrancar.

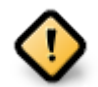

- Si está instalando Mageia en un sistema UEFI, verifique que haya una ESP (partición del sistema EFI) presente y correctamente montada en /boot/EFI. Vea la Figura 1 a continuación.
- Si está instalando Mageia en un sistema Legacy / GPT, verifique que haya una partición de arranque BIOS presente y del tipo correcto. Vea la Figura 2 a continuación.

## Figura 1. Partición de Sistema EFI

## Figura 2. Partición de arranque BIOS

## <span id="page-23-2"></span><span id="page-23-1"></span><span id="page-23-0"></span>**8.5. Formateo**

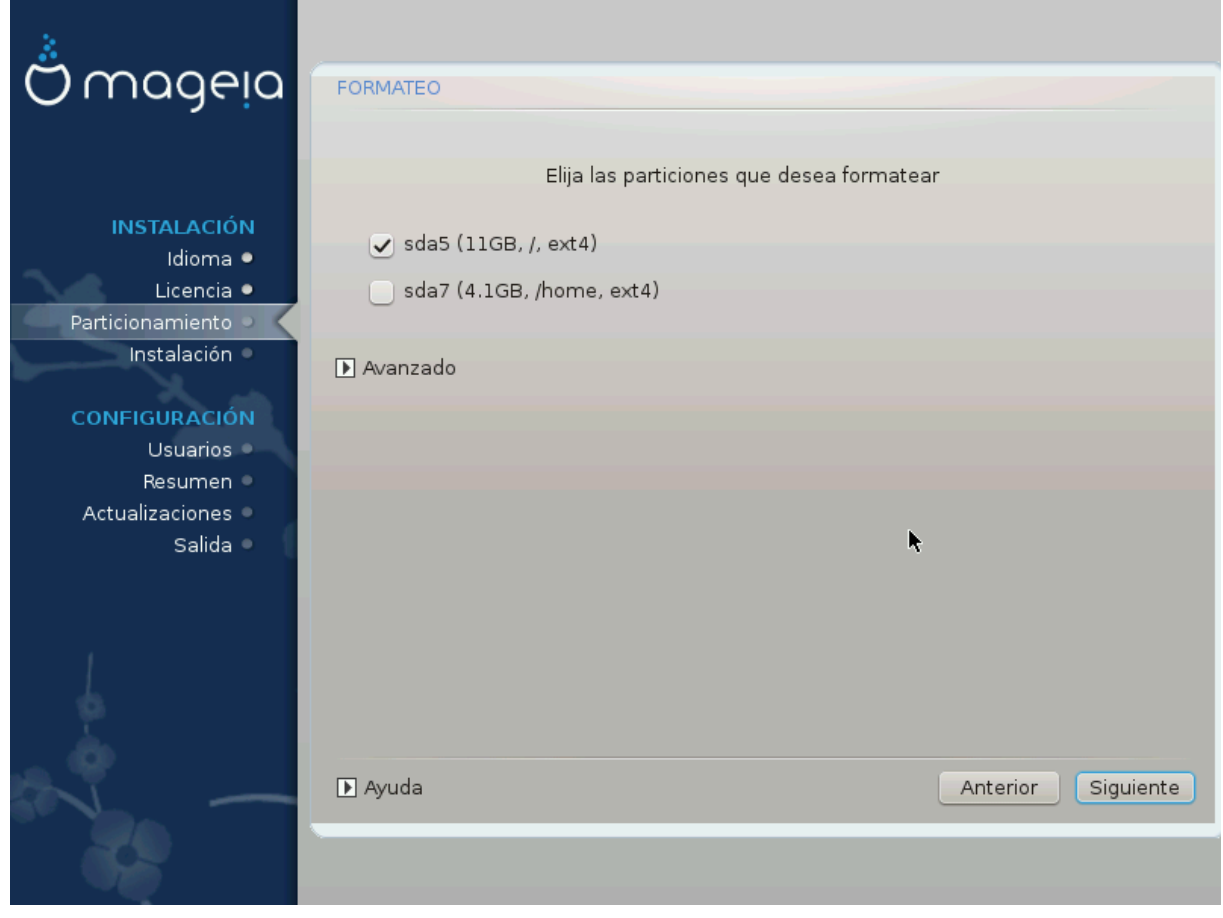

Aquí puede elegir qué partición(es) desea(n) formatear. Cualquier dato en particiones *no* marcadas para formatear será preservado.

Por lo general, al menos las particiones que DrakX seleccionó necesitan ser formateadas.

Haga click en *Avanzado* para escoger las particiones en las que desea comprobar los llamados *bloques malos*

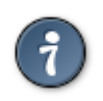

Si no está seguro de haber tomado la decisión correcta, puede hacer clic en *Previo*, de nuevo en *Previo* y entonces en *Persoalizado* para volver a la pantalla principal, donde puede elegir ver los detalles de sus particiones.

Cuando esté seguro de sus elecciones, haga clic en *Siguiente* para continuar.

# <span id="page-24-0"></span>**9. Software**

# <span id="page-24-1"></span>**9.1. Selección de medios**

## **9.1.1. Repositorios de instalación suplementarios**

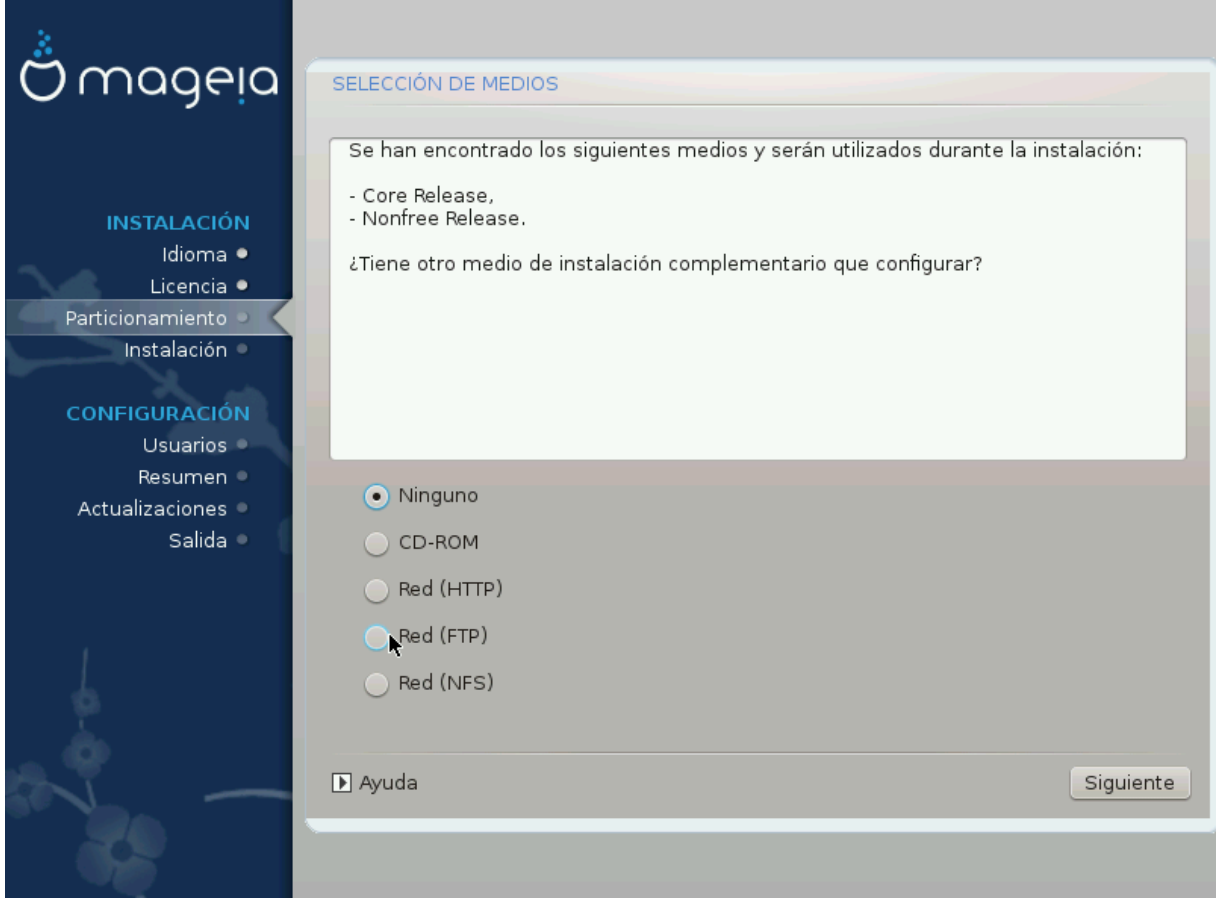

Esta pantalla le muestra la lista de repositorios ya reconocidos. Puede agregar otras fuentes de paquetes, como un disco óptico o una fuente remota. Dicha selección determina qué paquetes estarán disponibles durante los pasos posteriores.

Para un repositorio por red, hay dos pasos a seguir:

- 1. Eligiendo y activando la red, si no está ya funcionando.
- 2. Seleccionando un espejo o especificando una URL (primera entrada). Al seleccionar un espejo, tiene acceso a la selección de todos los repositorios administrados por Mageia, como los repositorios *Nonfree*, *Tainted* y las *actualizaciones (updates)*. Con la URL, puede designar un repositorio específico o su propia instalación NFS.

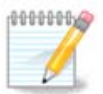

Si está actualizando una instalación de 64 bits que puede contener algunos paquetes de 32 bits, se recomienda utilizar esta pantalla para agregar un espejo en línea seleccionando uno de los protocolos de red aquí. El DVD ISO de 64 bits solo contiene paquetes de 64 bits y *noarch*, no podrá actualizar los paquetes de 32 bits. Sin embargo, después de agregar un espejo en línea, el instalador encontrará allí los paquetes necesarios de 32 bits.

## **9.1.2. Repositorios disponibles**

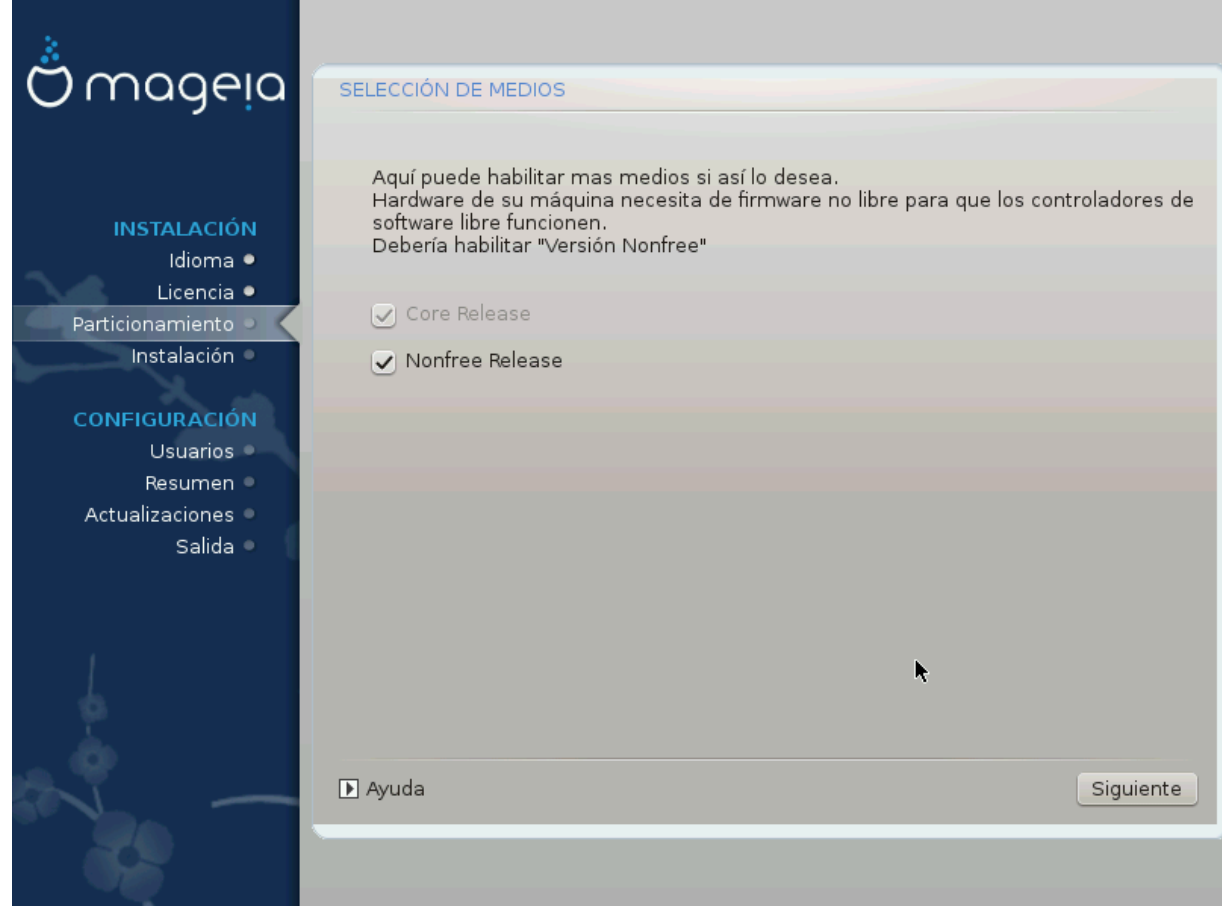

Aquí tiene una lista de los repositorios disponibles. No todos los repositorios están disponibles, dependiendo de qué medio utilice para la instalación. La selección de repositorios determina qué paquetes podrán ser elegidos en los próximos pasos.

- El repositorio *Core* no puede ser deshabilitado ya que contiene la base de la distribución.
- El repositorio *Nonfree* incluye paquetes que son gratuitos, es decir, Mageia puede redistribuirlos, pero contienen software de código cerrado (de ahí el nombre - No libre). Por ejemplo, este repositorio incluye controladores propietarios de tarjetas de gráficos nVidia y AMD, firmware para varias tarjetas WiFi, etc.
- El repositorio *Tainted* incluye paquetes lanzados bajo una licencia libre. El principal criterio para colocar paquetes en este repositorio es que pueden infringir las leyes de patentes y derechos de autor en algunos países, por ejemplo, códecs multimedia necesarios para reproducir varios archivos de audio / vídeo, paquetes necesarios para reproducir DVD comerciales de vídeo, etc.

# <span id="page-25-0"></span>**9.2. Selección de escritorio**

Algunas elecciones aquí abrirán otras pantallas con opciones relacionadas.

Después de los pasos de selección, verá una presentación de diapositivas durante la instalación de los paquetes requeridos. La presentación de diapositivas se puede desactivar con el botón *Detalles*.

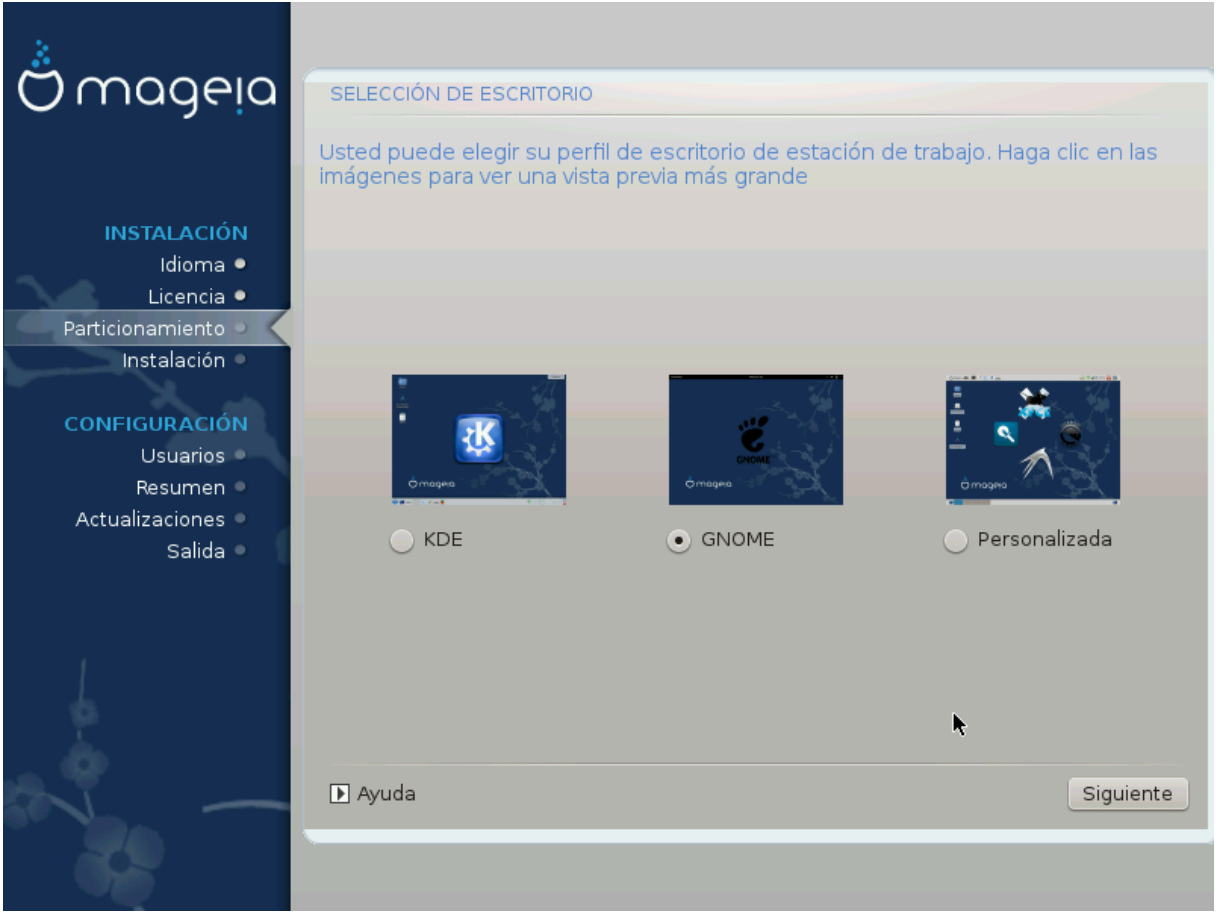

- Elija si prefiere utilizar el entorno de escritorio KDE Plasma o GNOME. Ambos vienen con un conjunto completo de aplicaciones y herramientas útiles.
- Seleccione *Personalizar* si no desea utilizar ninguno de estos (o si realmente utiliza ambos), o si desea modificar las opciones de software predeterminadas para estos entornos de escritorio. El escritorio LXDE, por ejemplo, es más liviano que las dos anteriores, tiene menos vistosidad y tiene menos paquetes instalados de manera predeterminada.

# <span id="page-27-0"></span>**9.3. Selección de Grupo de Paquetes**

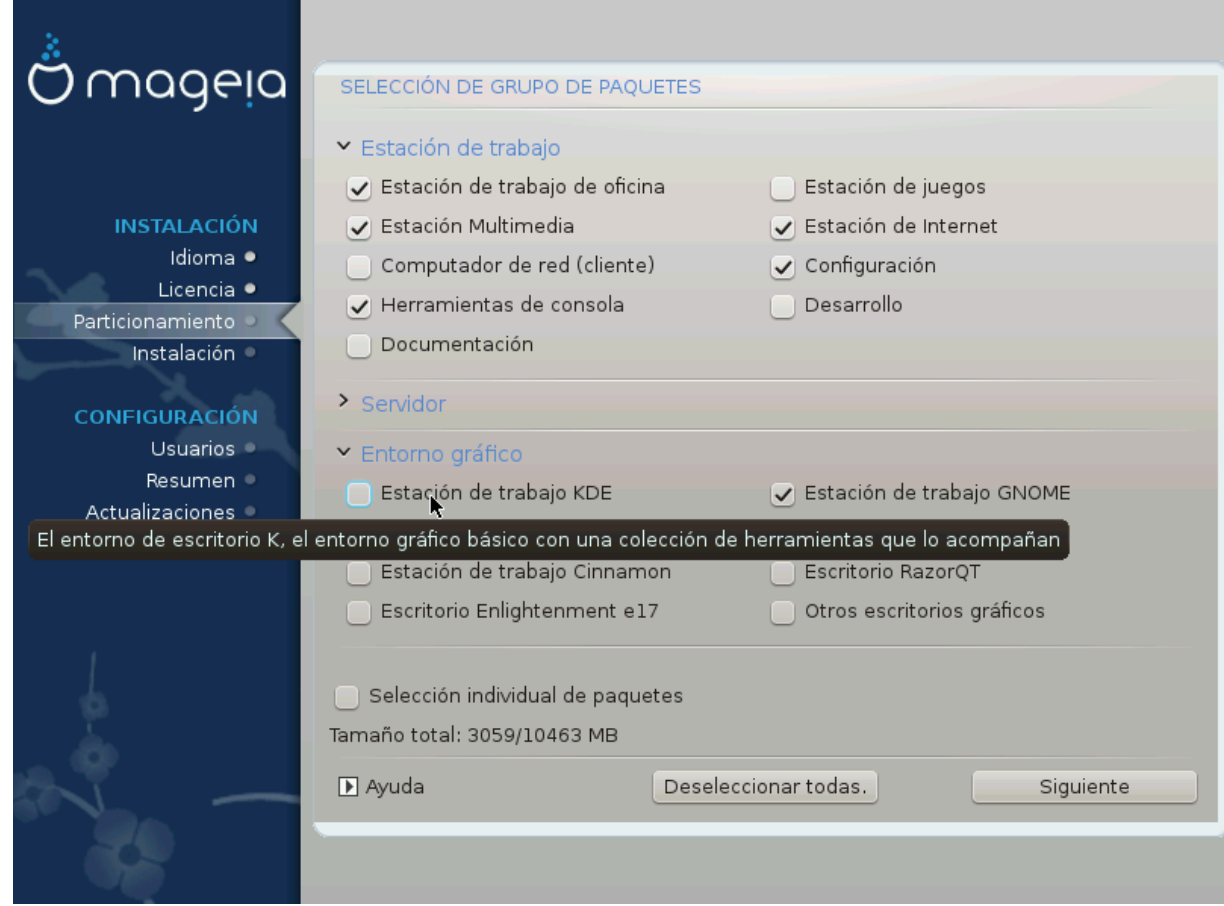

Los paquetes están organizados en grupos comunes, para que sea mucho más fácil elegir lo que necesita en su sistema. Los grupos son bastante auto explicativos. Sin embargo, hay más información sobre el contenido de cada uno disponible en los consejos de herramientas que se hacen visibles a medida que el mouse se desplaza sobre ellos.

- **Estación de trabajo**
- **Servidor**
- **Entorno gráfico**
- **Selección individual de paquetes**: puede usar esta opción para agregar o eliminar paquetes manualmente

Ver Para obtener instrucciones sobre cómo hacer una instalación mínima (sin o con X & IceWM).

# <span id="page-27-1"></span>**9.4. Instalación mínima.**

La instalación mínima está destinada a aquellos con usos específicos en mente para Mageia, como un servidor o una estación de trabajo especializada. Probablemente use esta opción combinada con la opción de *selección individual de paquetes* para ajustar su instalación. Vea [Seleccionar Árbol de Paquetes.](#page-29-0)

• Puede elegir una *instalación mínima* desactivando todo en la pantalla *Selección de grupo de paquetes*, consulte. [Seleccionar Paquetes por Grupo.](#page-27-0)

Si lo desea, también puede marcar la opción *Selección individual de paquetes* en la misma pantalla.

• Si elige este método de instalación, la pantalla correspondiente (ver captura de pantalla a continuación) le ofrecerá algunos extras útiles para instalar, como la documentación y "X".

Si se selecciona la opción *Con X*, entonces se incluirá también IceWM (un entorno de escritorio ligero).

La documentación básica se proporciona en forma de páginas de "manual" y de "información". Contiene las páginas del manual del [Proyecto de documentación de Linux](http://www.tldp.org/manpages/man.html) [[http://www.tldp.org/manpages/man.html\]](http://www.tldp.org/manpages/man.html) y las páginas de información de [coreutils de GNU](http://www.gnu.org/software/coreutils/manual/) [[http://www.gnu.org/software/coreutils/manual/\]](http://www.gnu.org/software/coreutils/manual/).

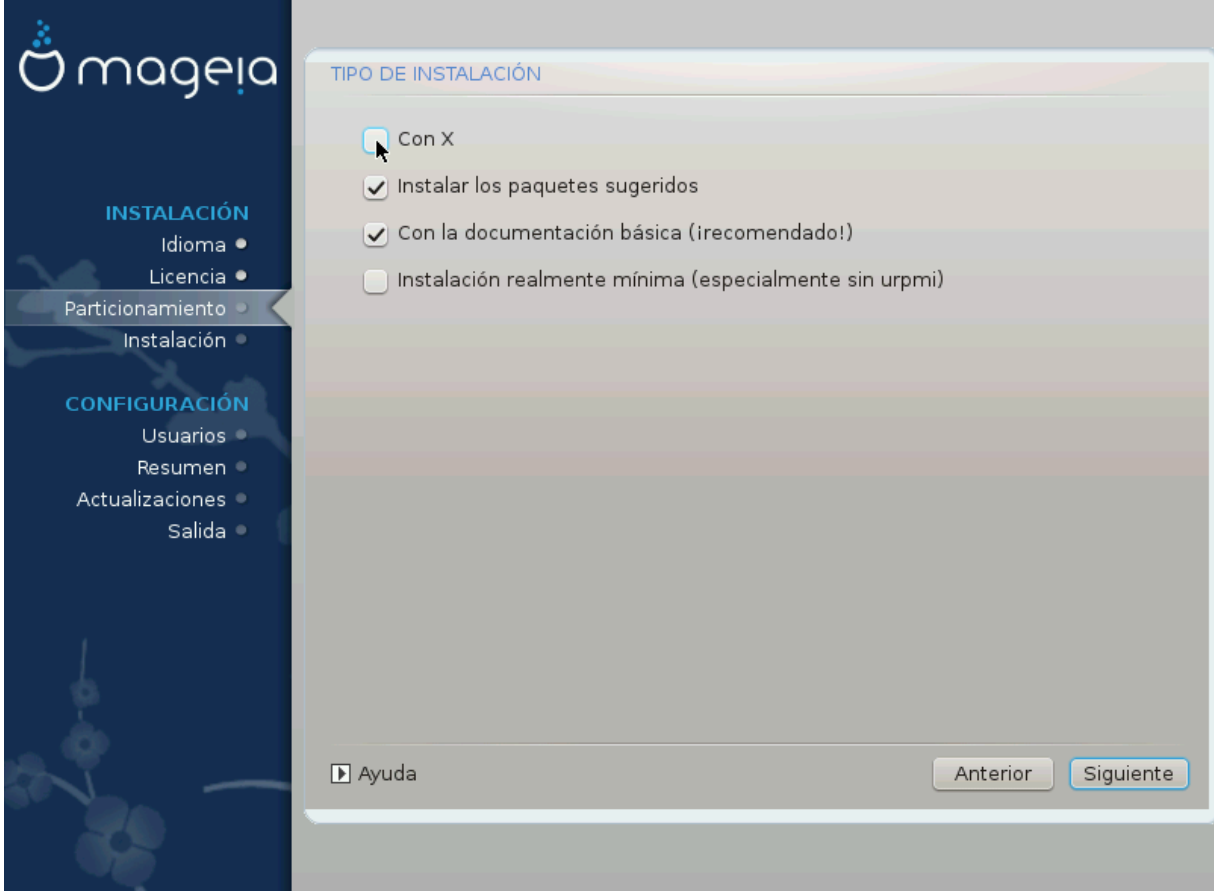

# <span id="page-29-0"></span>**9.5. Elegir paquetes detalladamente**

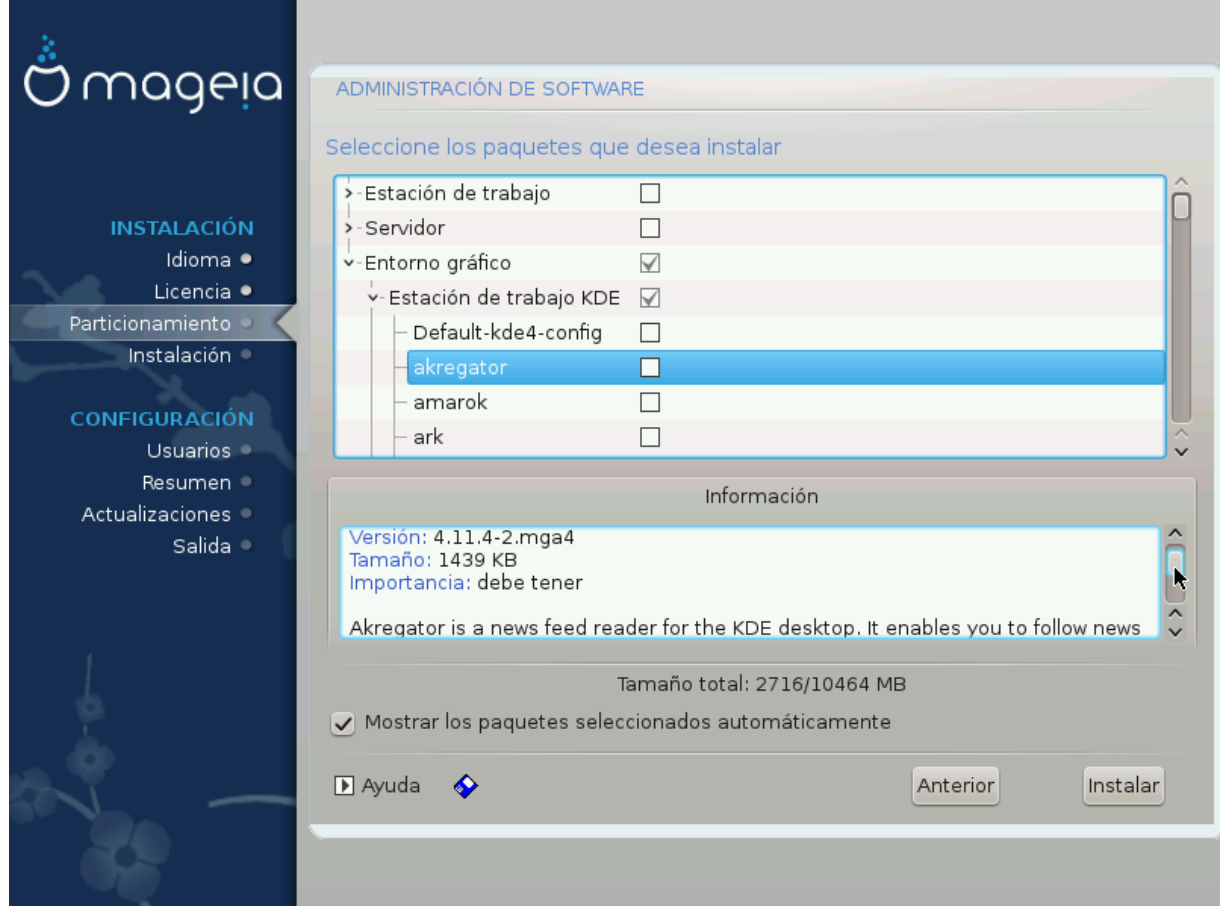

Aquí puede agregar o eliminar cualquier paquete adicional para personalizar su instalación.

Después de haber escogido, puede hacer clic en el icono del*disquete* en la parte inferior de la página para guardar su elección de paquetes (también se puede guardar en un pendrive USB). Luego puede usar este archivo para instalar los mismos paquetes en otro sistema, presionando el mismo botón durante la instalación y eligiendo cargarlo.

<span id="page-30-0"></span>**10. Administración de usuarios**

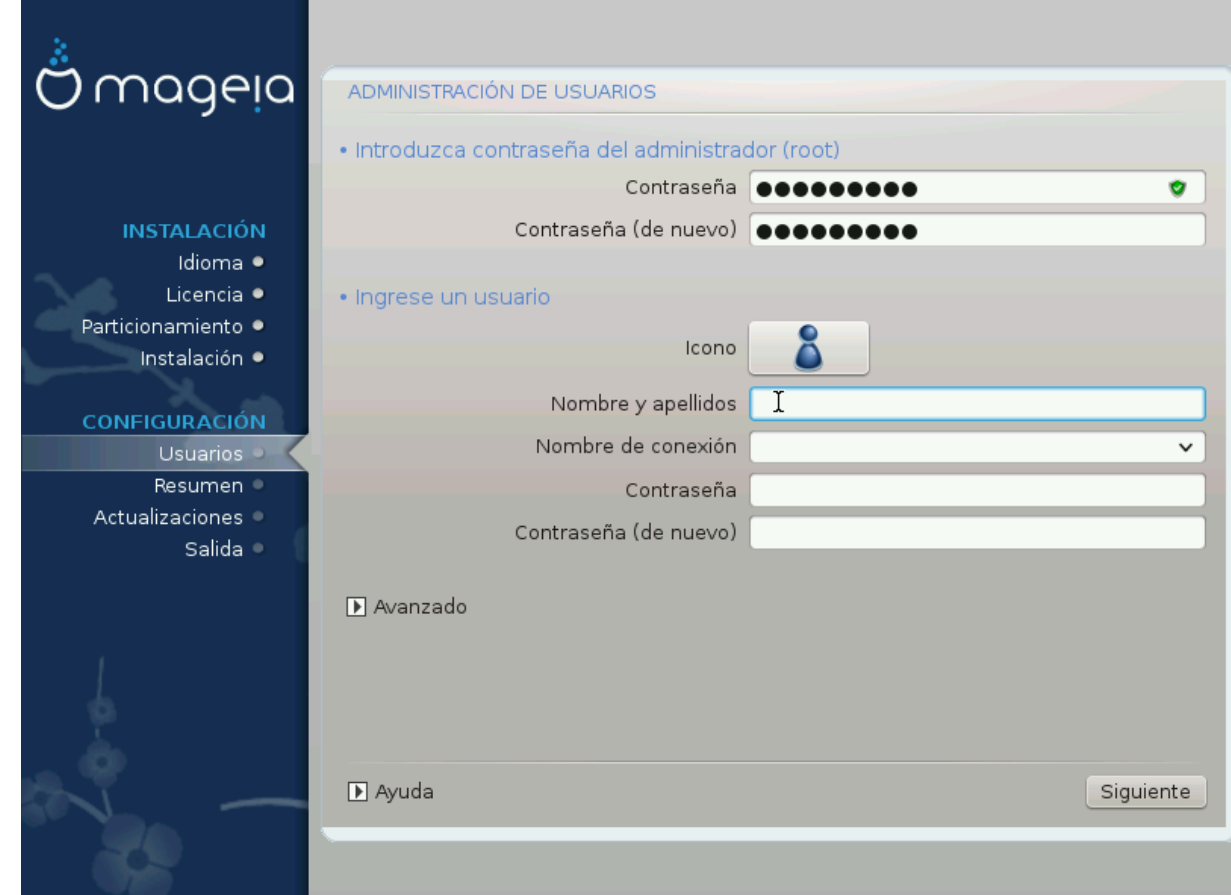

# <span id="page-30-1"></span>**10.1. Establezca la Contraseña del Administrador (root)**

Es recomendable que en todas las instalaciones de Mageia se cree una contraseña de superusuario (Administrador), usualmente llamada la contraseña *root* en Linux. Debe repetir la misma contraseña en el cuadro debajo, para verificar que la primera entrada no esté mal escrita.

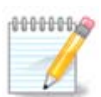

A medida que escribe una contraseña en el cuadro superior, un escudo cambiará de rojo a amarillo, y después a verde según la fuerza de la contraseña. Un escudo verde muestra que está utilizando una contraseña segura.

Todas las contraseñas distinguen entre mayúsculas y minúsculas. Es mejor usar una mezcla de letras (mayúsculas y minúsculas), números y otros caracteres en una contraseña.

# <span id="page-30-2"></span>**10.2. Introduzca un usuario**

Añadir un usuario aquí. Un usuario normal tiene menos privilegios que el superusuario (root), pero suficientes para usar Internet, aplicaciones de oficina o juegos, y cualquier otra cosa para la que el usuario promedio pueda usar una computadora.

### • **Icono**

Haga clic en este botón si desea cambiar el icono del usuario.

• **Nombre Real**

Teclee el nombre real del usuario en este cuadro de texto

• **Nombre de usuario (login)**

Escriba el nombre de usuario o deje a DrakX que proponga uno basdo en su nombre real. **El nombre de usuario distingue mayúsculas de minúsculas.**

• **Contraseña**

Escriba la contraseña de usuario (recuerde los consejos en la Nota anterior).

**Contraseña (de nuevo):** Vuelva a escribir la contraseña de usuario. DrakX verificará que no la haya escrito mal.

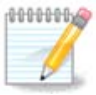

Cualquier usuario agregado al instalar Mageia, tendrá un directorio de inicio home que está protegido contra lectura y escritura (umas $k = 0027$ )

Puede agregar cualquier usuario adicional necesario en el paso *Resumen de la Configuración* durante la instalación. Elija *Administración de usuarios*.

Los permisos de acceso se pueden cambiar también tras la instalación.

# <span id="page-31-0"></span>**10.3. Gestión de usuarios (avanzado)**

*Avanzado* Esta opción le permite editar configuraciones adicionales para el usuario que está agregando.

- *Shell*: Esta lista desplegable le permite cambiar el shell disponible para cualquier usuario que haya agregado en la pantalla anterior. Las opciones son Bash, Dash y Sh
- *ID de usuario*: Aquí puede establecer el ID de usuario para cualquier usuario que haya agregado en la pantalla anterior. Si no está seguro de cuál es el propósito de esto, déjelo en blanco.
- *ID de Grupo*: Esto le permite establecer el ID de grupo. Nuevamente, si no está seguro, déjelo en blanco.

# <span id="page-32-0"></span>**11. Configuración gráfica**

# <span id="page-32-1"></span>**11.1. Configuración de tarjeta gráfica y monitor**

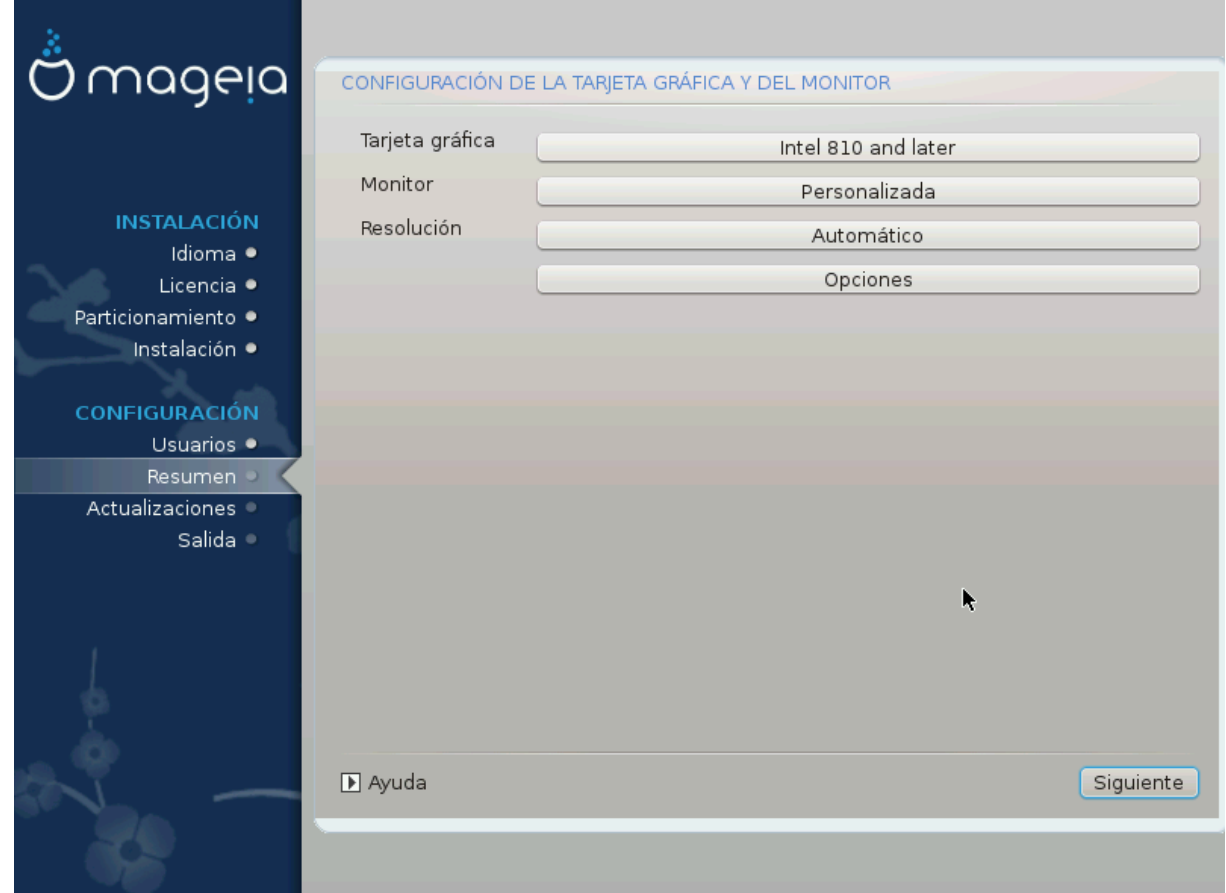

No importa el entorno gráfico (también conocido como entorno de escritorio) que eligió para esta instalación de Mageia, todos se basan en un sistema de interfaz gráfica de usuario llamadoX Window System, o simplemente "X". Entonces, para que KDE Plasma, GNOME, LXDE o cualquier otro entorno gráfico funcionen bien, los siguientes ajustes de "X" deben ser correctos.

Elija la configuración apropiada manualmente si cree que los detalles son incorrectos o si no se muestra ninguno.

### • **Tarjeta Gráfica**

Si lo necesita, puede seleccionar una tarjeta específica de esta lista expandible. Ver [Escoja un servidor X](#page-33-0) [\(Configurando su tarjeta gráfica\)](#page-33-0).

• **Monitor**

Puede elegir Plug 'n Play, si corresponde, o elegir su monitor de las listas de *fabricantes* o *Genéricos*. Escoja *personalizar* si prefiere configurar manualmente las tasas de actualización horizontal y vertical de su monitor. Ver [Escogiendo su monitor](#page-34-0).

• **Resolución**

La resolución y la profundidad de color de su monitor se pueden configurar aquí.

• **Probar**

El botón de test no siempre aparece durante la instalación. Si la opción está ahí y usted prueba su configuración, se le pedirá que confirme que su configuración es correcta. Si responde*Sí*, los ajustes se mantendrán. Si no ve nada, volverá a la pantalla de configuración y podrá volver a configurar todo hasta que el resultado de la prueba sea satisfactorio. Si la opción de prueba no está disponible, asegúrese de que la configuración esté en el lado seguro.

### • **Opciones**

Aquí puede elegir habilitar o deshabilitar varias opciones.

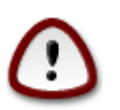

Existe el riesgo de dañar un monitor si elige frecuencias de actualización que están fuera de su rango de frecuencia. Esto se aplica a las pantallas CRT más antiguas: los monitores modernos rechazarán una frecuencia no compatible y normalmente entrarán en el modo de espera.

# <span id="page-33-0"></span>**11.2. Escoja un servidor X (Configurando su tarjeta gráfica)**

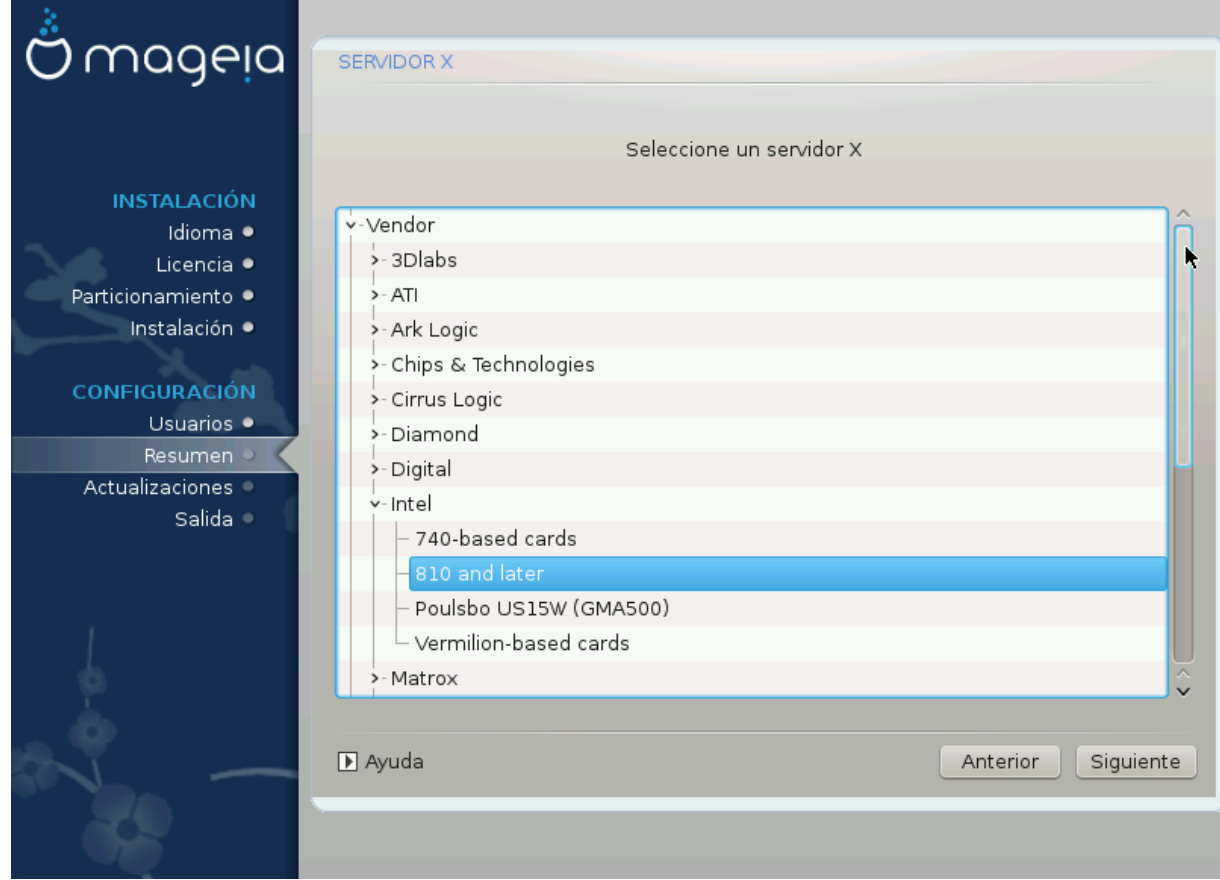

DrakX tiene una base de datos de tarjetas gráficas bastante amplia y usualmente puede identificar su tarjeta correctamente.

Si el instalador no ha dectectado su tarjeta grafica correctamente y usted sabe cuál es, puede escogerla del árbol:

- Fabricante
- entonces la marca de su tarjeta
- y el modelo de su tarjeta

Si no puede encontrar su tarjeta en las listas de proveedores (porque todavía no está en la base de datos o es una tarjeta antigua), puede encontrar un controlador adecuado en la categoría *Xorg*, que proporciona más de 40 controladores genéricos y de código abierto para tarjetas de vídeo. Si aún así no puede encontrar un controlador específico para su tarjeta, existe la opción de utilizar el controlador VESA, que proporciona capacidades básicas.

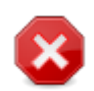

Tenga en cuenta que si selecciona un controlador incompatible, es posible que solo tenga acceso a la *Interfaz de línea de comandos*

Algunos fabricantes de tarjetas de video proporcionan controladores propietarios para Linux que pueden estar disponibles solo en el repositorio*Nonfree* y en algunos casos solo de los sitios web de los fabricantes. El repositorio *Nonfree* necesita ser habilitado explícitamente para acceder a él. Si no lo activó anteriormente, debe hacer esto después de su primer reinicio.

## <span id="page-34-0"></span>**11.3. Escogiendo su monitor**

DrakX tiene un base de datos de monitores bastante amplia y usualmente puede identificar su monitor correctamente.

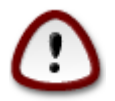

**Seleccionar un monitor con diferentes características podría dañar su monitor o hardware de video. Por favor, no intente nada sin saber lo que está haciendo.** En caso de duda, debe consultar la documentación de su monitor.

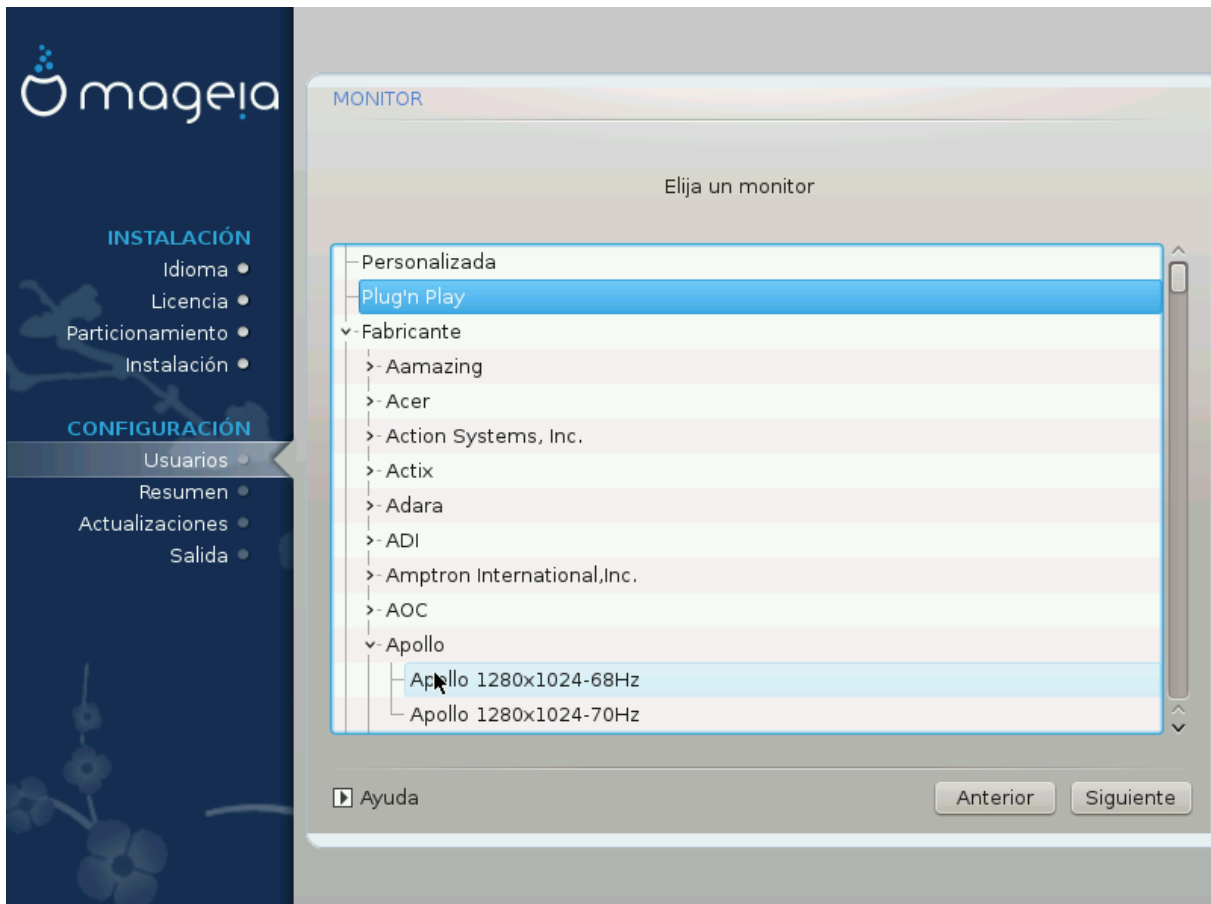

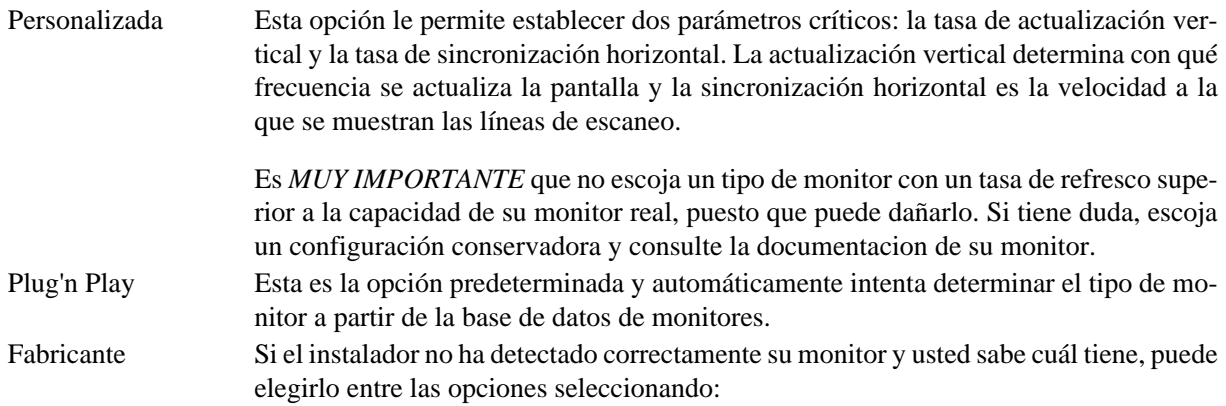

- Fabricante
- Modelo de monitor

# <span id="page-35-0"></span>**12. Cargador de arranque**

# <span id="page-35-1"></span>**12.1. Cargadores de arranque disponibles**

### **12.1.1. Grub2**

### **Grub2 en sistemas MBR / GPT antiguos**

- GRUB2 (con o sin menú gráfico) se utilizará exclusivamente como cargador de arranque para un sistema Legacy/MBR o Legacy/GPT.
- De forma predeterminada, se escribirá un nuevo cargador de arranque en el MBR (Registro de arranque maestro) de su primer disco duro o en la partición de arranque del BIOS.

### **Grub2-efi en sistemas UEFI**

- GRUB2-efi o rEFInd puede usarse como gestor de arranque para un sistema UEFI.
- De forma predeterminada, un nuevo cargador de arranque (Grub2-efi) se escribirá en el ESP (partición del sistema EFI).

Si ya hay instalados sistemas operativos basados en UEFI en su computadora (Windows 8, por ejemplo), el instalador de Mageia detectará el ESP existente creado por Windows y le agregará grub2-efi. Si no existe ESP, se creará uno. Aunque es posible tener varios ESP, solo se requiere uno, independientemente de la cantidad de sistemas operativos que tenga.

### **12.1.2. rEFInd**

### **rEFInd en sistemas UEFI**

• rEFInd tiene un buen conjunto gráfico de opciones y puede detectar automáticamente los cargadores de arranque EFI instalados. Véase: http://www.rodsbooks.com/refind/

Genérico Al seleccionar este grupo, se enumerarán aproximadamente 30 configuraciones de pantalla, como por ejemplo 1024x768 @ 60Hz, e incluye pantallas planas típicas de las computadoras portátiles. Esta suele ser una buena selección de monitores si necesita usar el controlador de tarjeta VESA cuando su hardware de vídeo no se puede determinar automáticamente. Una vez más, puede ser prudente ser conservador en sus selecciones.

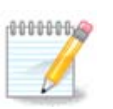

Tenga en cuenta que para poder utilizar la opción rEFInd, una partición del sistema EFI instalada debe coincidir con la arquitectura de su sistema: si tiene una partición del sistema EFI de 32 bits instalada en una máquina de 64 bits, por ejemplo, la opción rEFInd no se mostrará o no estará disponible para usted.

# <span id="page-36-0"></span>**12.2. Configuración del cargador de arranque.**

### **12.2.1. Opciones principales del cargador de arranque**

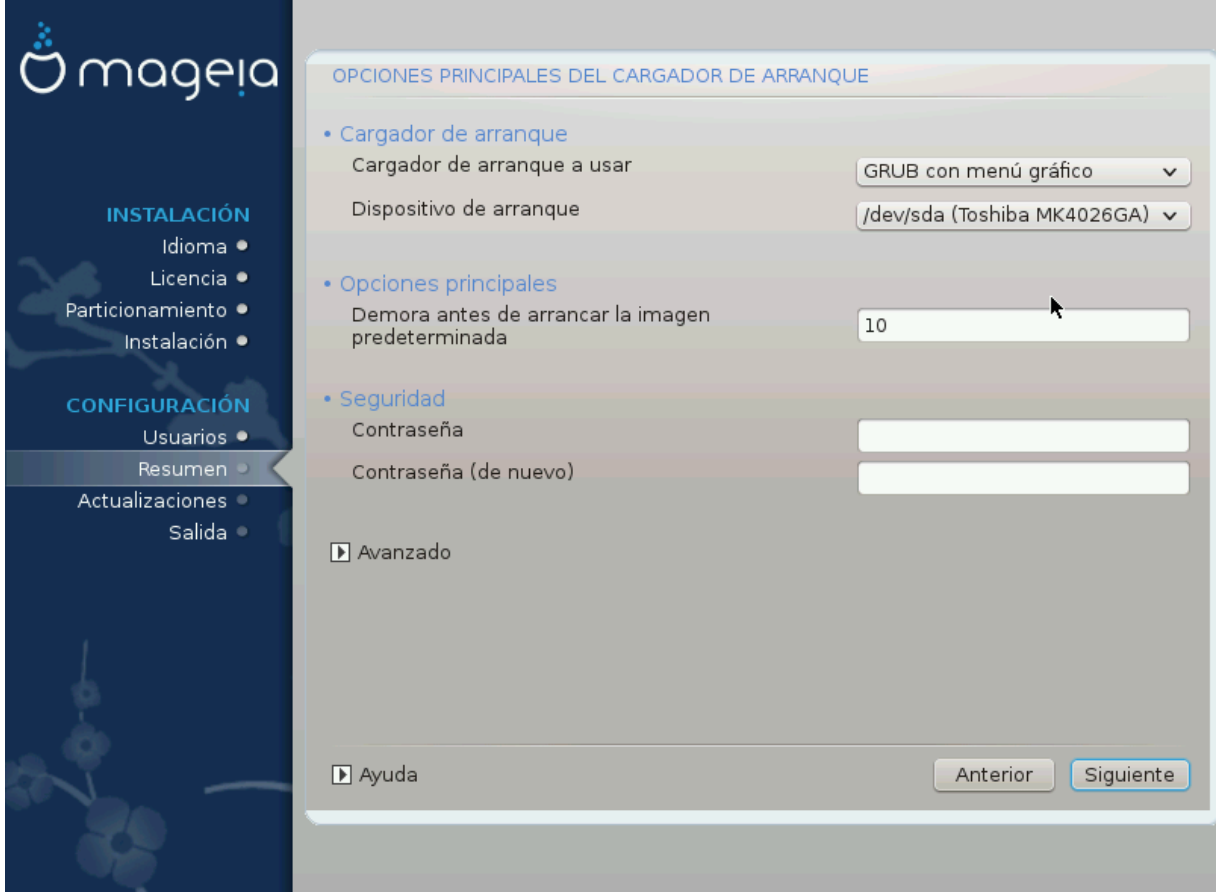

- **Cargador de arranque a usar**
	- GRUB2(con un menú gráfico o de texto), se puede elegir para tanto sistemas MBR/BIOS antiguos como sistemas UEFI.
	- rEFInd (con un menú gráfico) es una opción alternativa únicamente para usar en sistemas UEFI.
- **Dispositivo de arranque**

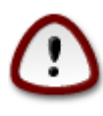

No cambie esto a menos que realmente sepa lo que está haciendo.

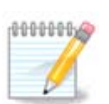

No hay opción para escribir GRUB en el sector de arranque de una partición (ej: sda1), ya que este método se considera poco fiable.

Cuando se utiliza el modo UEFI, el dispositivo de arranque aparecerá como Partición de Sistema EFI.

• 1

Este cuadro de texto le permite establecer un retraso, en segundos, antes de que se inicie el sistema operativo predeterminado.

• **Seguridad**

Esto le permite establecer una contraseña para el cargador de arranque. Esto significa que se requerirá un nombre de usuario y una contraseña al iniciar para poder seleccionar una entrada de inicio o cambiar la configuración. Esto es opcional, y es probable que la mayoría de las personas no lo necesiten. El nombre de usuario es root y la contraseña es la que se elige a continuación.

• **Contraseña**

Elija una contraseña para el cargador de arranque (opcional)

• **Contraseña (otra vez)**

Vuelva a escribir la contraseña y DrakX verificará que coincida con la establecida arriba

#### *Avanzado*

• *Habilitar ACPI*

ACPI (Configuración avanzada e interfaz de energía) es un estándar para la administración de energía. Puede ahorrar energía al detener los dispositivos no utilizados. Deseleccionarlo podría ser útil si, por ejemplo, su equipo no es compatible con ACPI o si cree que la implementación de ACPI podría causar algunos problemas (por ejemplo, reinicios aleatorios o bloqueos del sistema).

• *Activar SMP*

Esta opción habilita/deshabilita el multiprocesamiento simétrico para procesadores multi-core

• *Activar APIC*

Al habilitar esto, el sistema operativo tiene acceso al controlador de interrupción programable avanzado. Los dispositivos APIC permiten modelos de prioridad más complejos, y administración avanzada de IRQ (solicitud de interrupción).

• *Habilitar APIC local*

Aquí puede establecer Local APIC, que administra todas las interrupciones externas para un procesador específico en un sistema SMP

### **12.2.2. Configuración del cargador de arranque**

Si, en la sección anterior, seleccionórEFInd como el gestor de arranque, se le presentarán las opciones que se muestran en la captura de pantalla directamente debajo. De lo contrario, pase a la siguiente captura de pantalla para ver sus opciones.

Sus opciones de configuración de rEFInd:

- **Instalar o actualizar rEFInd en la partición del sistema EFI.**
- **Instalar en /EFI/BOOT.**

Esta opción instala el gestor de arranque en el directorio /EFI/BOOT de ESP (Partición de Sistema EFI). Esto puede ser útil cuando:

(a) Se instale en una unidad extraíble (por ejemplo, una memoria USB) que se puede quitar y enchufar a una máquina diferente. Si el gestor de arranque está almacenado en /EFI/BOOT, las BIOS UEFI lo detectarán y le permitirán iniciar desde esa unidad.

(b) Como una solución alternativa donde, debido a una BIOS UEFI defectuosa, el gestor de arranque recién escrito para Mageia no se reconozca al final de la instalación.

Si no seleccionó rEFInd como el gestor de arranque para usarse en la sección anterior, las opciones de configuración del gestor de arranque se muestran a continuación:

### • **Por defecto**

El sistema operativo se inicia de forma predeterminada.

#### • **Adjuntar**

Esta opción le permite pasar información al kernel o decirle al kernel que le brinde más información mientras arranca.

#### • **Buscar otros Sistemas**

Si ya tiene otros sistemas operativos instalados, Mageia intenta agregarlos a su nuevo menú de inicio de Mageia. Si no desea este comportamiento, desmarque la opción Listar otros OS.

• **Instalar en /EFI/BOOT.** (Nota: esta opción de menú solo está disponible cuando el instalador detecta que una máquina está en modo UEFI).

Esta opción instala el gestor de arranque en el directorio /EFI/BOOT de ESP (Partición de Sistema EFI). Esto puede ser útil cuando:

(a) Se instale en una unidad extraíble (por ejemplo, una memoria USB) que se puede quitar y enchufar a una máquina diferente. Si el gestor de arranque está almacenado en /EFI/BOOT, las BIOS UEFI lo detectarán y le permitirán iniciar desde esa unidad.

(b) Como una solución alternativa donde, debido a una BIOS UEFI defectuosa, el gestor de arranque recién escrito para Mageia no se reconozca al final de la instalación.

#### *Avanzado*

• *Modo de vídeo*

Esto establece el tamaño de la pantalla y la profundidad del color que se utilizará en el menú de inicio. Si hace clic en el triángulo hacia abajo, se le ofrecerán otras opciones de tamaño y profundidad de color.

• *No toque ni ESP ni MBR*

Seleccione esta opción si no desea un Mageia de arranque, sino que prefiere cargarlo en cadena desde otro sistema operativo. Recibirá una advertencia de que falta el gestor de arranque. Haga clic en Ok solo si está seguro de comprender las implicaciones y desea continuar.

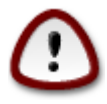

Mageia ya no admite la carga en cadena a través de cargadores de arranque antiguos (GRUB Legacy y LiLo), ya que es probable que falle al intentar arrancar esta instalación resultante de Mageia. Si utiliza algo distinto de GRUB2 o rEFInd para este propósito, ¡es bajo su propia responsibilidad!

# <span id="page-39-0"></span>**12.3. Otras opciones**

### **12.3.1. Usando un cargador de arranque existente**

El procedimiento exacto para agregar Mageia a un gestor de arranque existente está más allá del alcance de esta documentación. Sin embargo, en la mayoría de los casos implicará ejecutar el programa de instalación del gestor de arranque correspondiente, que debería detectar Mageia y agregar automáticamente una entrada en el menú del gestor de arranque. Consulte la documentación del sistema operativo relevante.

### **12.3.2. Instalación sin un cargador de arranque**

Si bien puede optar por instalar Mageia sin un cargador de arranque (consulte la sección 2.1 Avanzado), esto no se recomienda a menos que sepa absolutamente lo que está haciendo, ya que sin algún tipo de cargador de arranque su sistema operativo no podrá iniciar.

### **12.3.3. Agregando o modificando una entrada en el menú de arranque**

Para hacer esto, necesita editar manualmente /boot/grub2/custom.cfg o usar el software de **configuración de grub** en su lugar (disponible en los repositorios de Mageia).

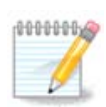

Para más información, ver: [https://wiki.mageia.org/en/Grub2-efi\\_and\\_Mageia](https://wiki.mageia.org/en/Grub2-efi_and_Mageia)

# <span id="page-39-1"></span>**13. Resumen de configuración**

DrakX presenta una propuesta para la configuración de su sistema en función de las elecciones realizadas y del hardware detectado. Puede verificar la configuración aquí y cambiarla si lo desea presionando *Configurar.*

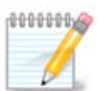

Como regla general, se recomienda que acepte la configuración predeterminada a menos que:

- se conocen algunos problemas en la configuración por defecto
- la configuración por defecto se ha probado ya y falla
- algún otro factor mencionado en las secciones detalladas a continuación sea un problema

## <span id="page-39-2"></span>**13.1. Configuraciones del sistema**

### • **Zona horaria**

DrakX selecciona una zona horaria para usted, dependiendo de su idioma preferido. Puede cambiarlo si es necesario. Ver también [Configurar Zona Horaria](#page-42-1)

### • **País/región**

Si el país seleccionado es incorrecto, es muy importante que corrija la configuración. Ver[Seleccione País](#page-43-0)

#### • **Cargador de arranque**

Propuesta de DrakX para la configuración del cargador de arranque.

No cambie nada, a menos que sepa cómo configurar GRUB2. Para más información, vea [Cargador de](#page-35-0) [arranque](#page-35-0)

#### • **Gestión de usuarios**

Puede agregar usuarios adicionales aquí. A cada uno se les asignará sus propios directorios /home.

• **Servicios**

Los servicios del sistema hacen referencia a esos pequeños programas que se ejecutan en segundo plano (daemons). Esta herramienta le permite habilitar o deshabilitar ciertos procesos.

Debes revisar cuidadosamente antes de cambiar algo aquí, ya que un error puede impedir que tu equipo funcione correctamente. Para más información, ve[rConfigurar Servicios](#page-44-0)

# <span id="page-40-0"></span>**13.2. Configuraciones de hardware**

#### • **Teclado**

Configure su distribución de teclado de acuerdo con su ubicación, idioma y tipo de teclado.

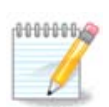

Si nota una configuración errónea de teclado y quiere cambiarla, tenga en cuenta que las contraseñas cambiarán también.

### • **Ratón**

Aquí puede añadir o configurar otros dispositivos señaladores, tablets, trackballs, etc.

#### • **Tarjeta de sonido**

El instalador utilizará el controlador predeterminado si hay uno disponible.

Si no hay un controlador predeterminado real para su tarjeta de sonido, puede haber otros alternativos disponibles para elegir. Si este es el caso, pero cree que el instalador no ha elegido la opción más adecuada, puede hacer clic en *Avanzado* para especificar manualmente un controlador.

#### • **Interfaz gráfica**

Esta sección le permite configurar su(s) tarjeta(s) gráfica(s) y pantallas. Para más información, ve[aConfi](#page-32-1)[guración de tarjeta gráfica y monitor](#page-32-1)

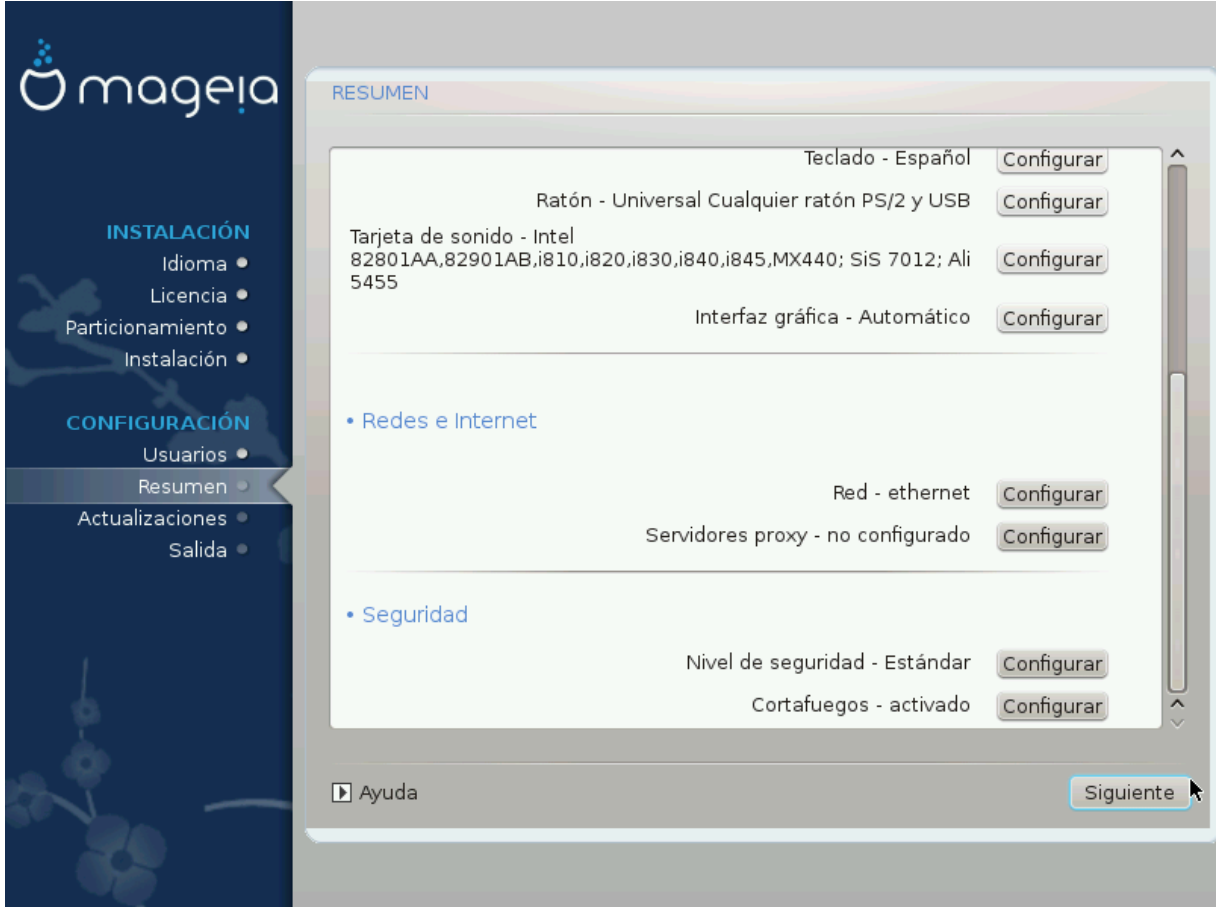

# <span id="page-41-0"></span>**13.3. Configuraciones de redes e Internet**

### • **Red**

Puede configurar su red aquí, pero para tarjetas de red con controladores no libres es mejor hacerlo después de reiniciar, usando el Centro de control de Mageia, si aún no ha habilitado el repositorio *Nonfree*.

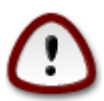

Cuando agregue una tarjeta de red, no olvide configurar su cortafuegos para monitorear esa interfaz también.

### • **Proxies**

Un servidor proxy actúa como un intermediario entre su equipo y la Internet más amplia. Esta sección le permite configurar su equipo para utilizar un servicio de proxy.

Es posible que deba consultar al administrador de su sistema para obtener los parámetros que necesite incluir aquí.

## <span id="page-41-1"></span>**13.4. Seguridad**

### • **Nivel de seguridad**

El nivel de seguridad de su equipo, en la mayoría de los casos la configuración predeterminada (Estándar), es adecuado para uso general. Seleccione la opción que mejor se adapte a su uso.

### • **Cortafuegos**

El cortafuegos le permite administrar qué conexiones de red están permitidas en su equipo. El valor predeterminado seguro y seguro es permitir CERO conexiones entrantes. Esto no impide que se conecte de forma saliente y use su equipo normalmente.

Tenga en cuenta que Internet es una red de alto riesgo donde hay intentos continuos de probar y atacar sistemas. Incluso las conexiones aparentemente "seguras", como ICMP (para ping), se han utilizado como canales de datos ocultos para filtrar datos por personas malintencionadas

Para más información, vea [Cortafuegos](#page-48-0)

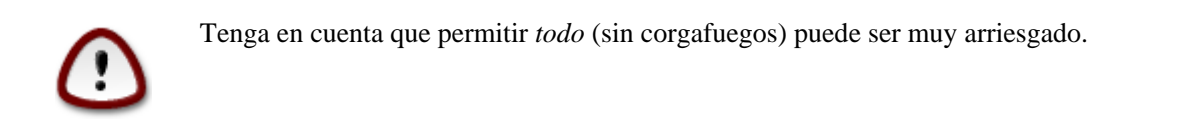

# <span id="page-42-0"></span>**14. Idioma**

# <span id="page-42-1"></span>**14.1. Configure su huso horario**

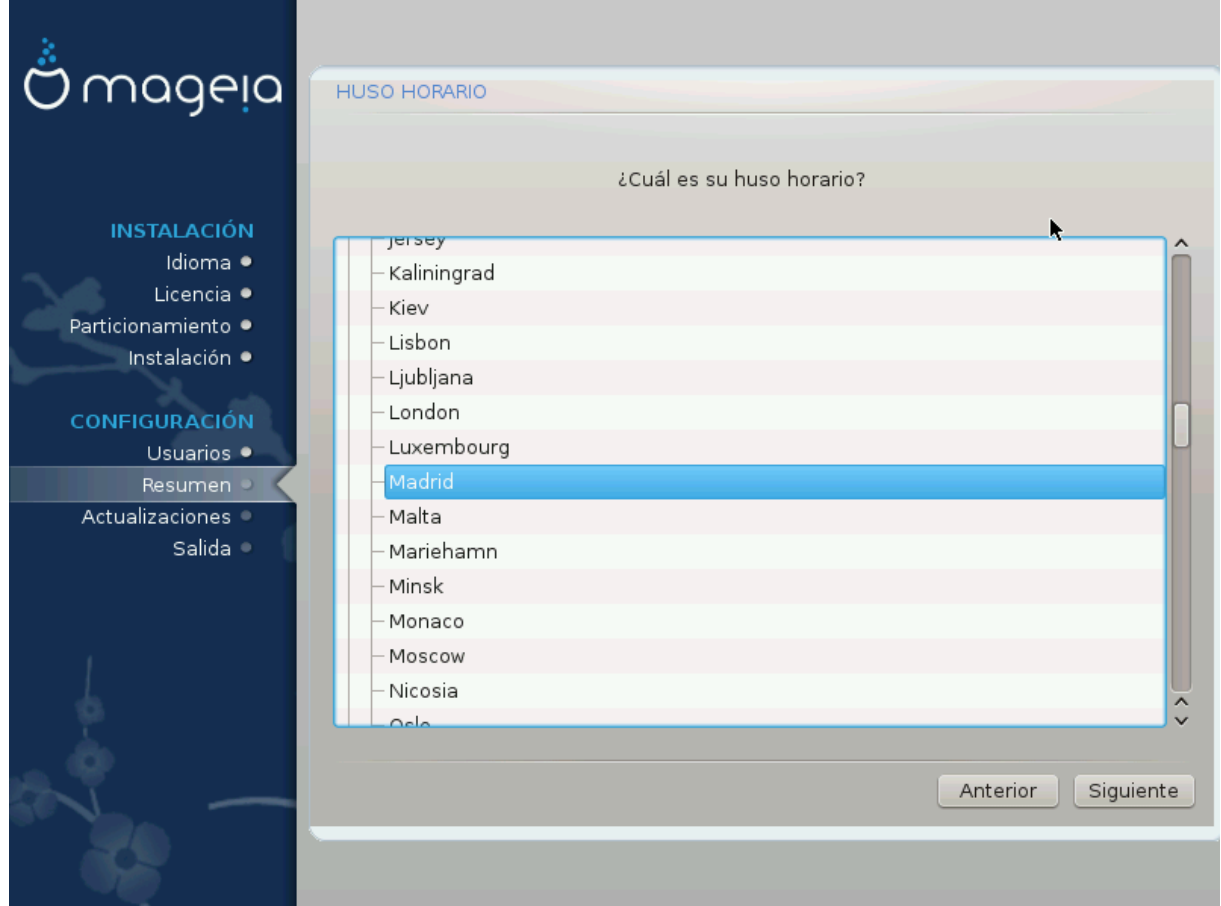

• Elija su zona horaria escogiedo su país o una ciudad cercana a usted en la misma zona horaria.

En la pantalla siguiente puede elegir configurar el reloj del hardware a la hora local o a GMT, también conocido como UTC.

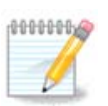

Si tiene más de un sistema operativo en su máquina, asegúrese de que todos están ajustados bien a la hora local bien a UTC/GMT.

# <span id="page-43-0"></span>**14.2. Seleccione su país / Región**

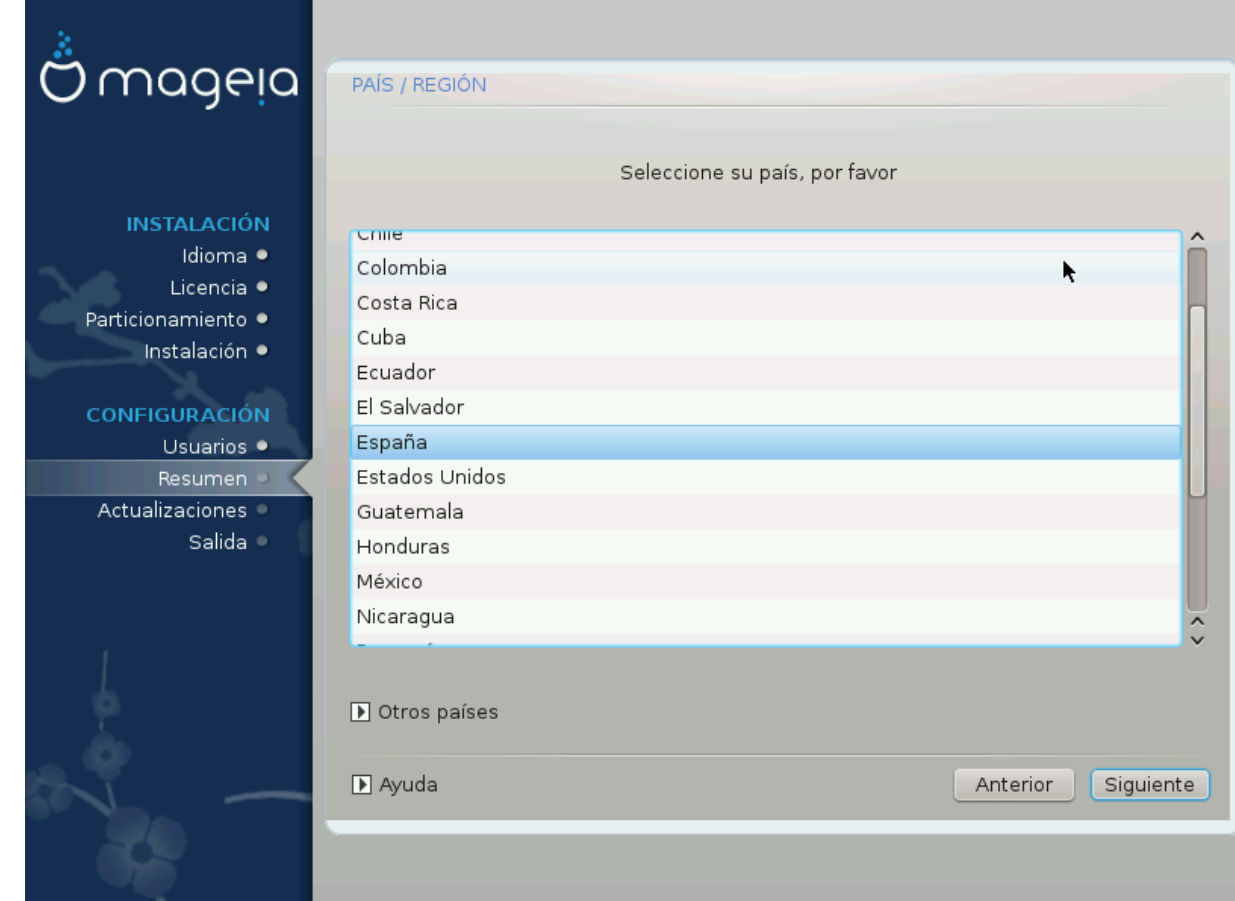

- Seleccione su país o región. Esto es importante para todo tipo de configuraciones, como la moneda y el dominio regulador inalámbrico. La configuración del país equivocado puede llevar a no poder utilizar una red inalámbrica.
- Si su país no está en la lista, haga click en la opción *Otros países* y elija su país/región allí.

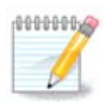

Si su país está solo en la lista *Otros países*, después de hacer clic en *Aceptar*, puede parecer que se eligió un país de la lista principal. A pesar de esto, DrakX realmente aplicará su elección.

## **14.2.1. Método de entrada**

En la pantalla *Otros países* también puede seleccionar un método de entrada (en la parte inferior de la lista). Los métodos de entrada permiten a los usuarios ingresar caracteres multilingües (chino, japonés, coreano, etc.). IBus es el método de entrada predeterminado, por lo que los usuarios no deberían necesitar configurarlo manualmente. Otros métodos de entrada (SCIM, GCIN, HIME, etc.) también proporcionan funciones similares y se pueden instalar si agregó medios HTTP/FTP antes de la selección del paquete.

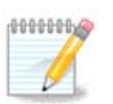

Si perdió la configuración del método de entrada durante la instalación, puede acceder a ella después de la instalación a través de Configure su equipo # Sistema, o ejecutando **localedrake** como *root*.

# <span id="page-44-0"></span>**15. Configure sus Servicios**

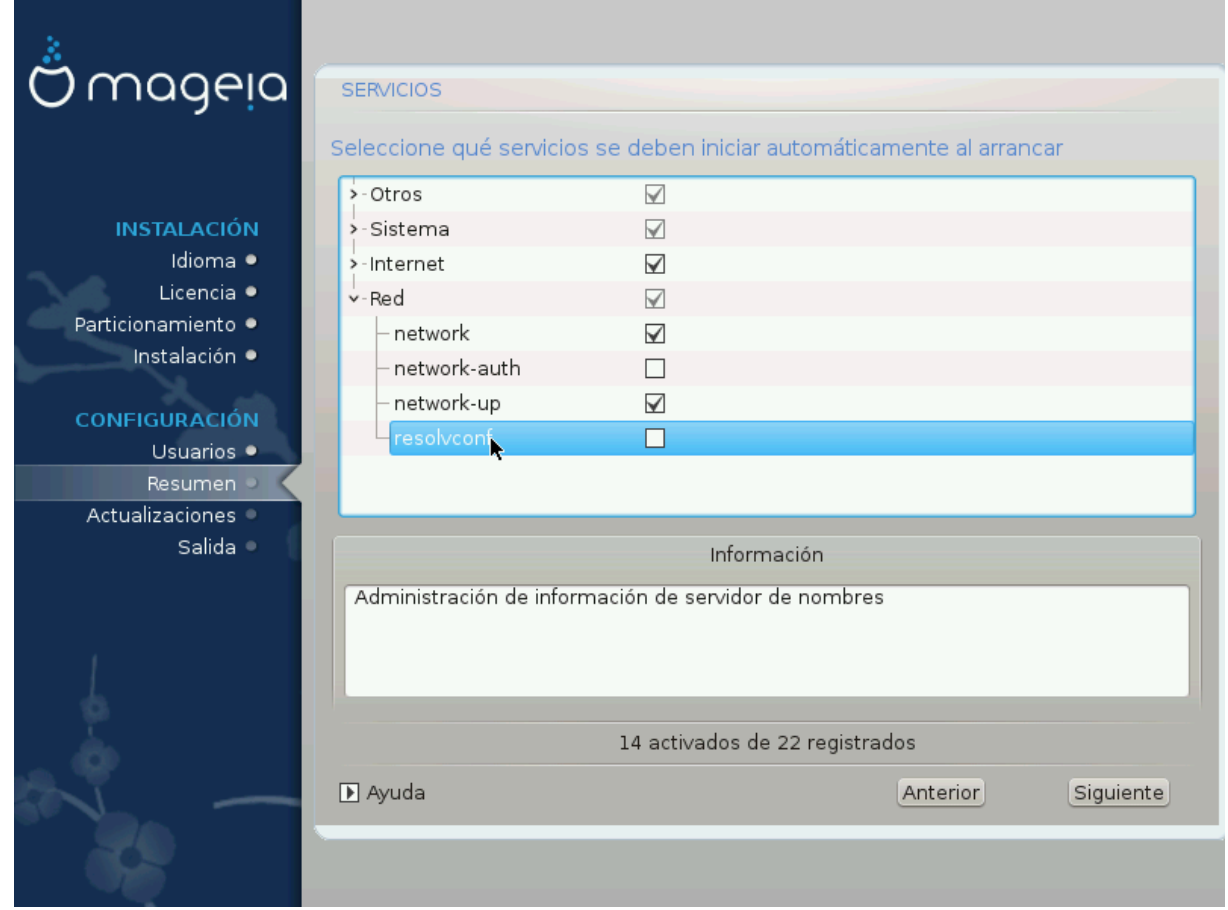

Aquí puede elegir qué servicios deberían comenzar cuando inicie su sistema.

- Haga clic en un triángulo para expandir un grupo a todos los servicios relevantes. Las configuraciones que DrakX eligió son generalmente buenas.
- Si selecciona un servicio, se mostrara información de este en el recuadro de abajo.

Sólo cambie servicios cuando sepa bien lo que está haciendo.

# <span id="page-45-0"></span>**16. Elección del ratón**

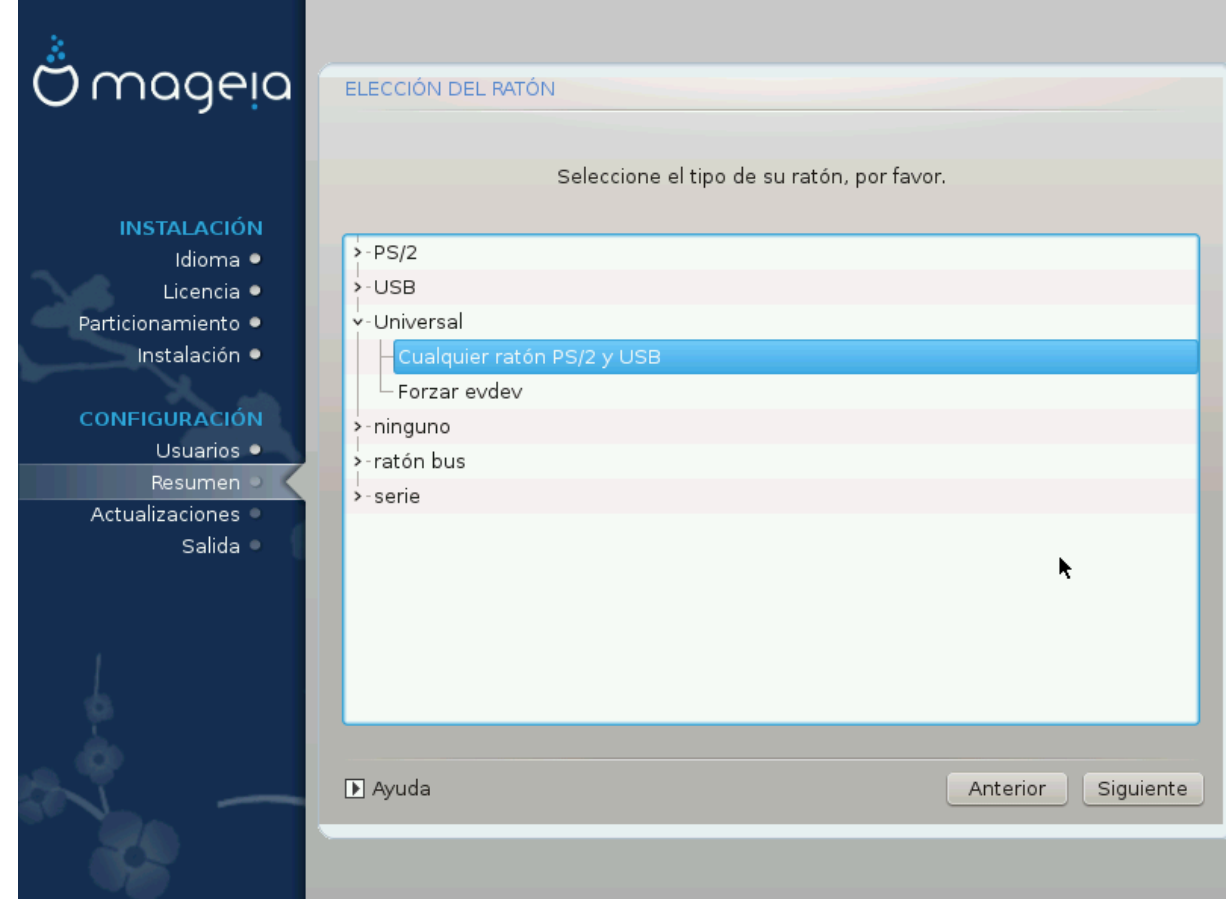

Si el ratón no responde correctamente, aquí puede elegir uno diferente.

Por lo general, los ratones Universal # Any PS/2 y USB son una buena opción.

Seleccione Forzar evdev+Universal para configurar los botones que no funcionan en un ratón con seis o más botones.

# <span id="page-46-0"></span>**17. Configurar el sonido**

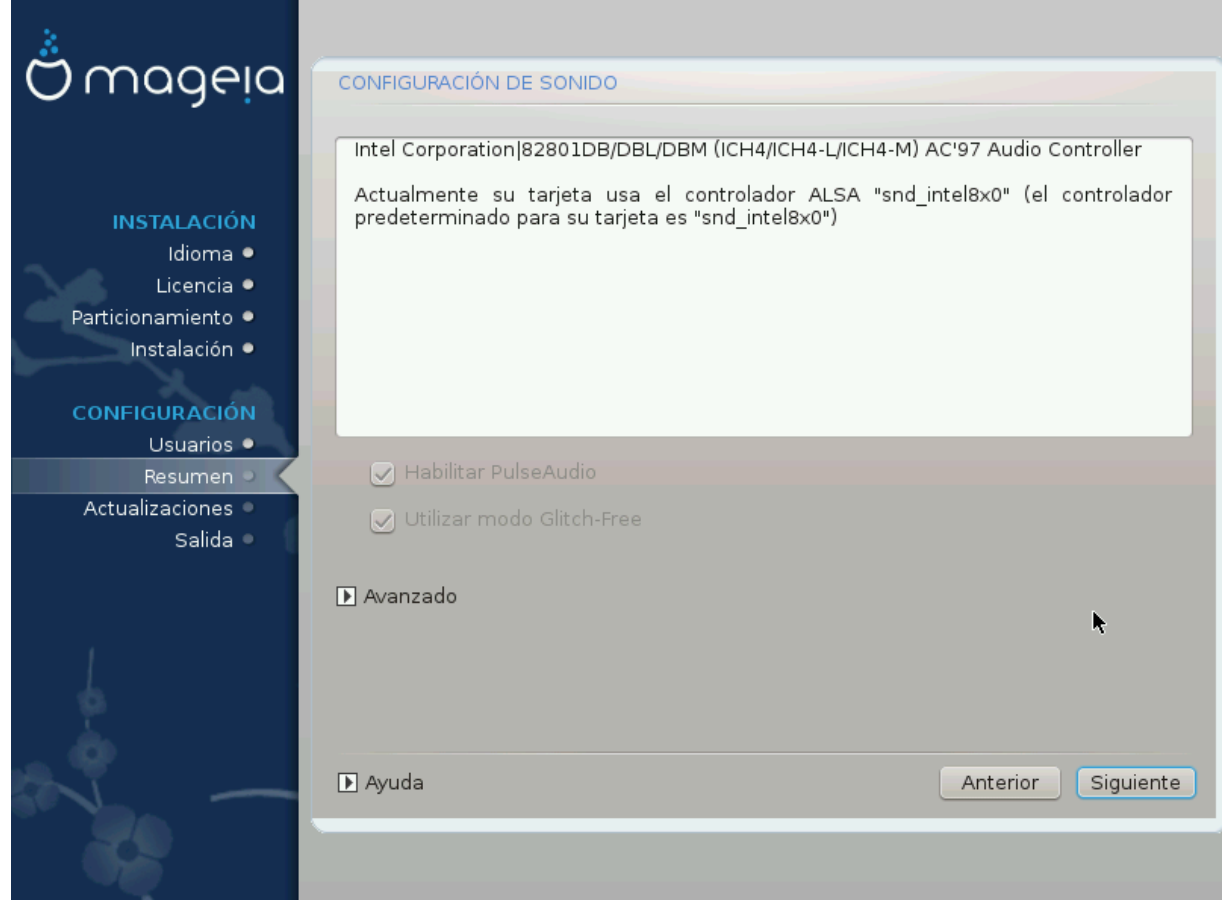

En esta pantalla, se proporciona el nombre del controlador que el instalador eligió para su tarjeta de sonido, que será el controlador predeterminado si existe.

El controlador predeterminado debería funcionar sin problemas. Sin embargo, si tras la instalación hay problemas, ejecute **draksound** o inicie esta herramienta vía MCC (Centro de Control de Mageia), escogiendo la etiqueta Hardware y haciendo click en Configurar Sonido en la esquina superior derecha de la pantalla.

Con esta herramienta, puede seleccionar cual sera su servidor de sonido, y administrarlo.Puede elegir entre pulseaudio y pipewire. Para el segundo puede seleccionar el administrador de sesión Wireplumber o Pipewire Media Session. Tras confirmar la nueva configuración, se instalaran los paquetes necesarios y se configuraran los servicios.

# <span id="page-46-1"></span>**17.1. Avanzado**

Presione **Advanzado** en esta pantalla, tendrá la opción de restablecer el mezclador de sonido a sus valores predeterminados.

# <span id="page-47-0"></span>**18. Nivel de seguridad**

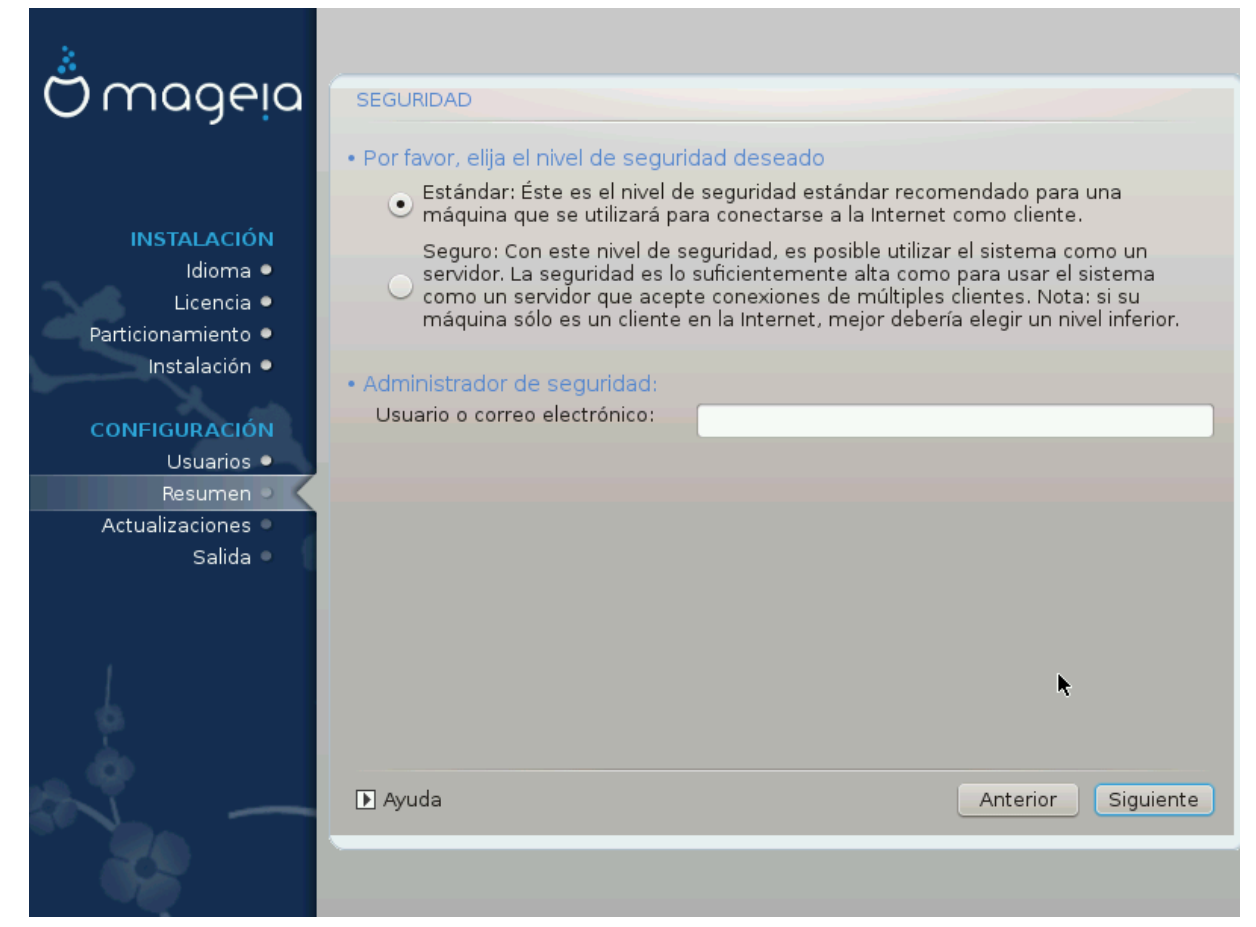

### **Por favor elija el nivel de seguridad deseado**

*Estándar* es la configuración predeterminada y recomendada para el usuario promedio.

*Segura* creará un sistema altamente protegido. Por ejemplo, si el sistema se va a utilizar como un servidor público.

### **Administrador de seguridad**

Este elemento le permite configurar una dirección de correo electrónico a la que el sistema enviará *mensajes de alerta de seguridad* cuando detecte situaciones que requieran notificación a un administrador del sistema.

Una opción buena y fácil de implementar es ingresar a <usuario>@localhost - donde <usuario> Es el nombre de inicio de sesión del usuario para recibir estos mensajes.

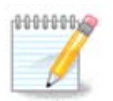

El sistema envía tales mensajes como **mensajes de Unix Mailspool**, no como correo SMTP "ordinario": ¡este usuario, por lo tanto, debe configurarse para recibir dicho correo!

Siempre será posible ajustar la configuración de seguridad después de la instalación en la sección *Seguridad* del Centro de Control de Mageia.

# <span id="page-48-0"></span>**19. Cortafuegos**

Esta sección le permite configurar algunas reglas simples de cortafuegos: determinan qué tipo de mensaje de Internet será aceptado por el sistema de destino. Esto, a su vez, permite que los servicios correspondientes en el sistema sean accesibles desde Internet.

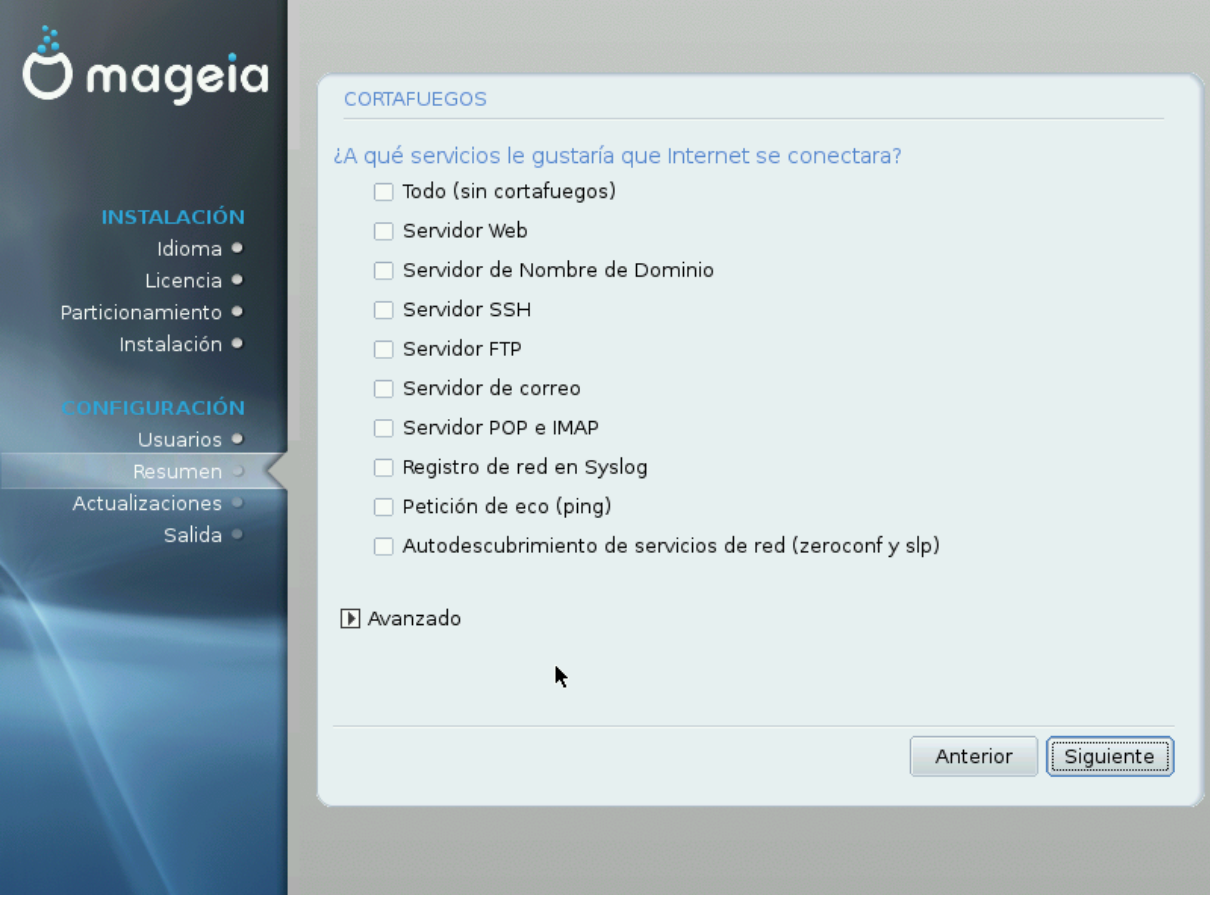

En la configuración predeterminada (no se marca ningún botón), no se puede acceder a ningún servicio del sistema desde la red. La opción *Todo (sin firewall)* permite el acceso a todos los servicios de la máquina, una opción que no tiene mucho sentido en el contexto del instalador, ya que crearía un sistema totalmente desprotegido. Su uso real se encuentra en el contexto del Centro de control de Mageia (que utiliza el mismo diseño de GUI) para deshabilitar temporalmente todo el conjunto de reglas de firewall para pruebas y depuración.

Todas las demás opciones son más o menos autoexplicativas. Como ejemplo, habilitará el servidor CUPS si desea que las impresoras en su máquina sean accesibles desde la red.

### **Avanzado**

La opción *Avanzado* abre una ventana donde puede habilitar una serie de servicios escribiendo una lista de "parejas" (separados por espacios en blaco)

#### *<número-de-puerto>/<protocolo>*

- *<número-de-puerto>* es el valor del puerto asignado al servicio que desea habilitar (por ejemplo, 873 para el servicio RSYNC) como se define en *RFC-433*;

- *<protocolo>* es uno de *TCP* o *UDP* - el protocolo de Internet que utiliza el servicio.

Por ejemplo, la entrada que activa el acceso al servicio RSYNC es por lo tanto *873/tcp*.

En caso de que un servicio se implemente usando ambos protocolos, debe añadir dos parejas para el mismo puerto.

# <span id="page-49-0"></span>**20. Actualizaciones**

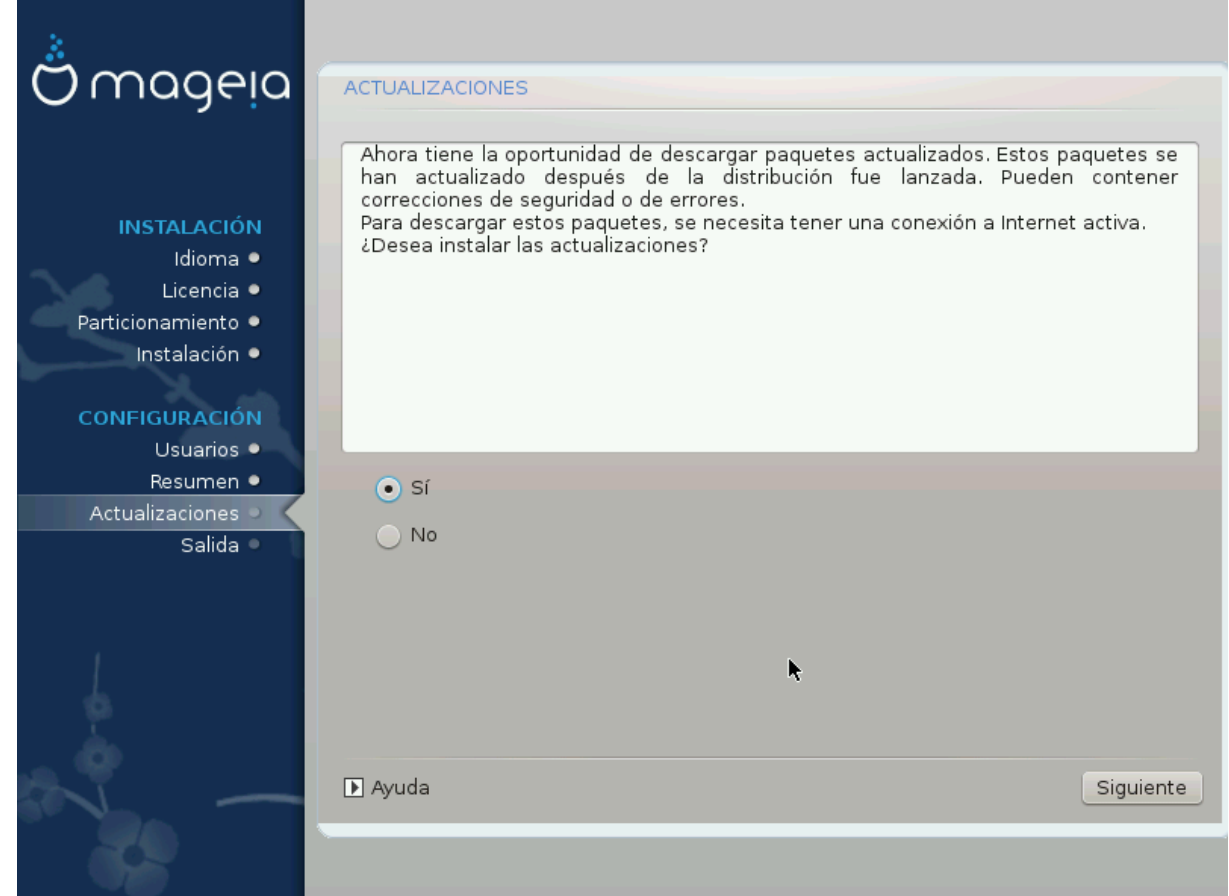

Desde que se lanzó esta versión de Mageia, algunos paquetes se habrán actualizado o mejorado.

- Seleccione "Sí" si desea descargarlos e instalarlos.
- Seleccione *No* si no desea hacer esto ahora, o si no está conectado a Internet
- Pulse *Siguiente* para continuar

# <span id="page-50-0"></span>**21. Felicitaciones**

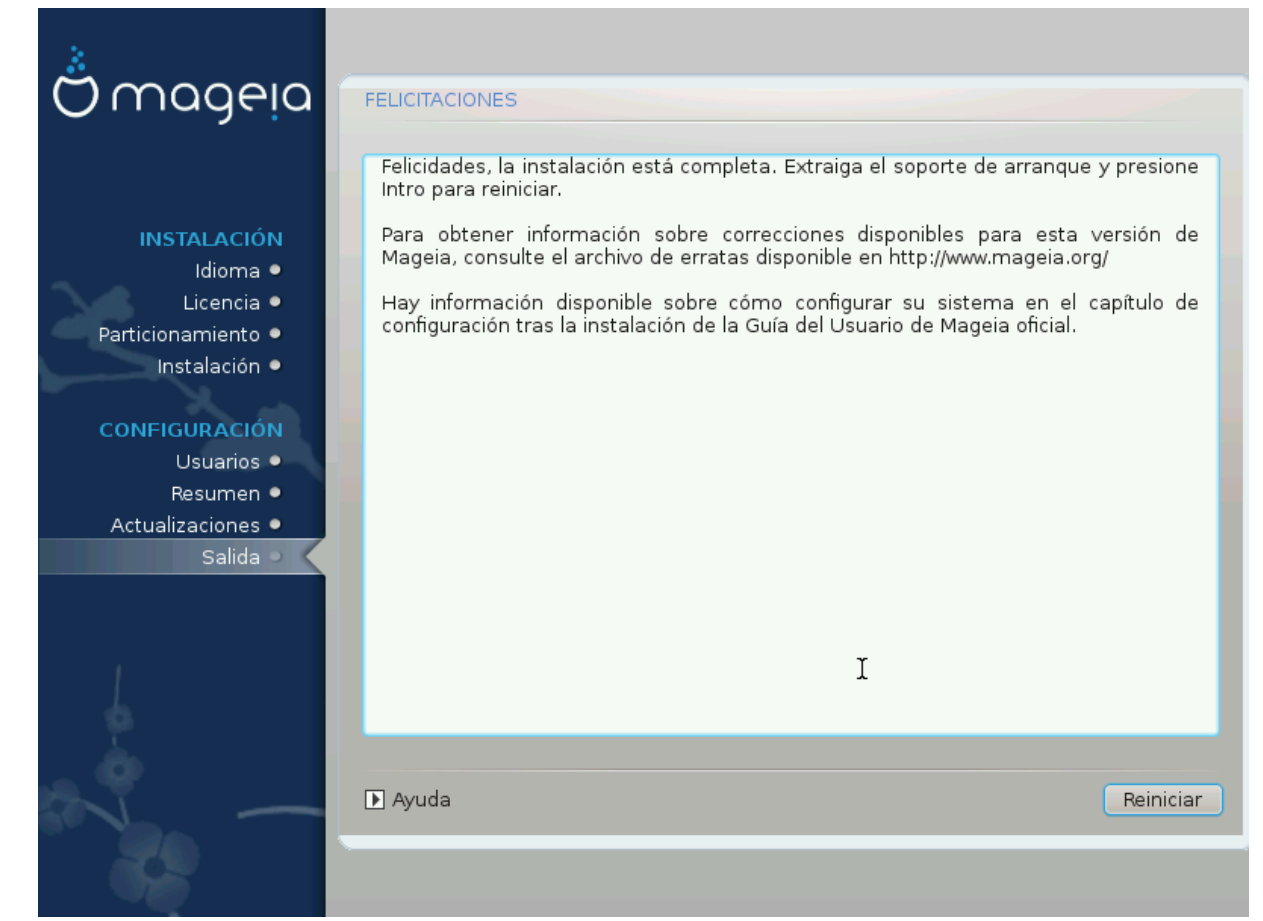

Ha terminado de instalar y configurar Mageia y ahora es seguro quitar el medio de instalación y reiniciar su computadora.

Después de reiniciar, puede usar la pantalla del cargador de arranque para elegir qué sistema operativo iniciar (si hay más de uno en su computadora).

Si no ajustó la configuracion del cargador de arranque, su instalación de Mageia será automáticamente seleccionada e iniciada.

¡Que lo disfrute!

Visite [www.mageia.org/en/](http://www.mageia.org/en/) [[http://www.mageia.org/en/\]](http://www.mageia.org/en/) Si tienes alguna duda o quiere contribuir con Mageia.

# <span id="page-50-1"></span>**22. Desinstalando Mageia**

Si Mageia no lo convenció o no puede instalarlo correctamente, en resumen, quiere deshacerse de él, ése es su derecho y Mageia también le ofrece la posibilidad de desinstalarlo. Esto no es cierto para todos los sistemas operativos.

Después de realizar una copia de seguridad de sus datos, reinicie su DVD de instalación de Mageia y seleccione *Rescatar sistema*, luego *Restaurar cargador de arranque de Windows*. En el próximo arranque, solo tendrá Windows, sin opción para elegir su sistema operativo Mageia.

En Windows, para recuperar el espacio utilizado por las particiones de Mageia: haga clic en Inicio # Panel de control # Herramientas administrativas # Administración de equipo # Administración de discos de almacenamiento. Reconocerá una partición Mageia porque están etiquetadas como Desconocidas, y también por su tamaño y ubicación en el disco. Haga clic con el botón derecho en cada una de estas particiones y seleccione *Eliminar* para liberar el espacio.

Si está utilizando Windows XP, puede crear una nueva partición y formatearla (FAT32 o NTFS). A continuación, recibirá una letra de partición.

Si tiene Vista o 7, tiene una posibilidad más, puede extender la partición existente que está a la izquierda del espacio liberado. Hay otras herramientas de particionamiento que se pueden usar, como **gparted**, disponible para Windows y Linux. Como siempre, al cambiar las particiones, tenga mucho cuidado de hacer copias de seguridad de todo lo que sea importante para usted.